# 本書の構成

#### [第](#page-6-0)1章 [特長\(製品概要/留意事項\)](#page-6-1)

ディスクアレイの概要と本製品の特長を説明します。

#### [第](#page-12-0)2章 [インストールの流れと注意事項](#page-12-1)

本製品をインストールする際の流れや注意事項を説明します。

#### [第](#page-16-0) 3 章 GAM [のインストール](#page-16-1)

Windows Server 2003/Windows 2000/Linux 環境で本製品を使用される際のインス トール方法などを説明します。

#### [第](#page-28-0) 4 章 GAM [使用方法](#page-28-1)

Global Array Manager について説明します。

#### [第](#page-48-0)5章 [ハードディスクの交換手順](#page-48-1)

ハードディスクの交換方法など、メンテナンスについて説明します。

#### [付録](#page-54-0)

本製品に関する補足事項やエラーコードについて、記載しています。

# 本書の表記

### ■警告表示

本書ではいろいろな絵表示を使っています。これは装置を安全に正しくお使いいただき、 あなたや他の人々に加えられるおそれのある危害や損害を未然に防止するための目印とな るものです。その表示と意味は次のようになっています。内容をよくご理解の上、お読み ください。

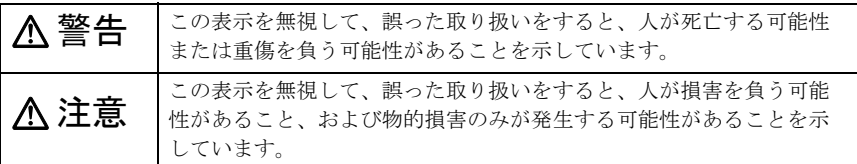

また、危害や損害の内容がどのようなものかを示すために、上記の絵表示と同時に次の記 号を使用しています。

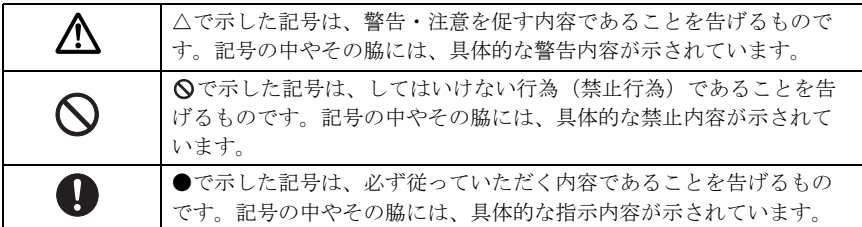

#### ■キーの表記と操作方法

本文中のキーの表記は、キーボードに書かれているすべての文字を記述するのではなく、 説明に必要な文字を次のように記述しています。

例: 【Ctrl】 キー、【Enter】 キー、【→】 キーなど

また、複数のキーを同時に押す場合には、次のように「+」でつないで表記しています。 **例:【Ctrl】+【F3】キー、【Shift】+【↑】キーなど** 

### ■本文中の記号

本文中に記載されている記号には、次のような意味があります。

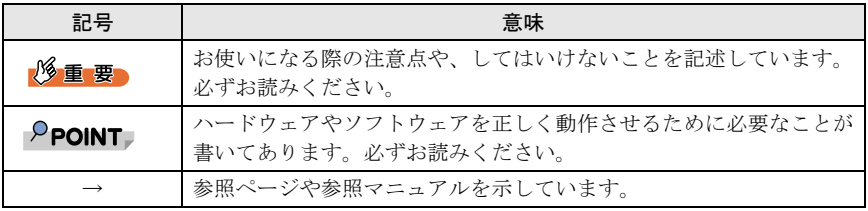

# ■製品の呼び方

本文中の製品名称を次のように略して表記します。

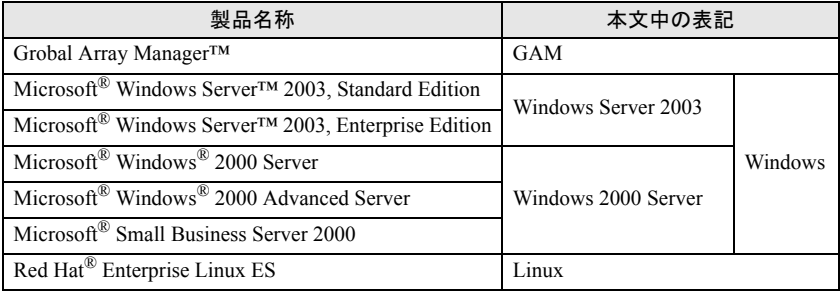

### ■画面の表示について

本文中の画面の情報などは表示例であり、OS の種類などの相違により表示が例と異なる ことがあります。

Microsoft、Windows、Windows Server は、米国 Microsoft Corporation の米国およびその他の国におけ る登録商標または商標です。 Global Array Manager は、米国 LSI Logic 社の商標です。 Linux は、Linus Torvalds 氏の米国およびその他の国における登録商標あるいは商標です。 Red Hat および Red Hat 関連の商標やロゴは、すべて Red Hat,Inc. の米国およびその他の国における商 標または登録商標です。

All Rights Reserved, Copyright© FUJITSU LIMITED 2005

画面の使用に際して米国 Microsoft Corporation の許諾を得ています。

# 目次

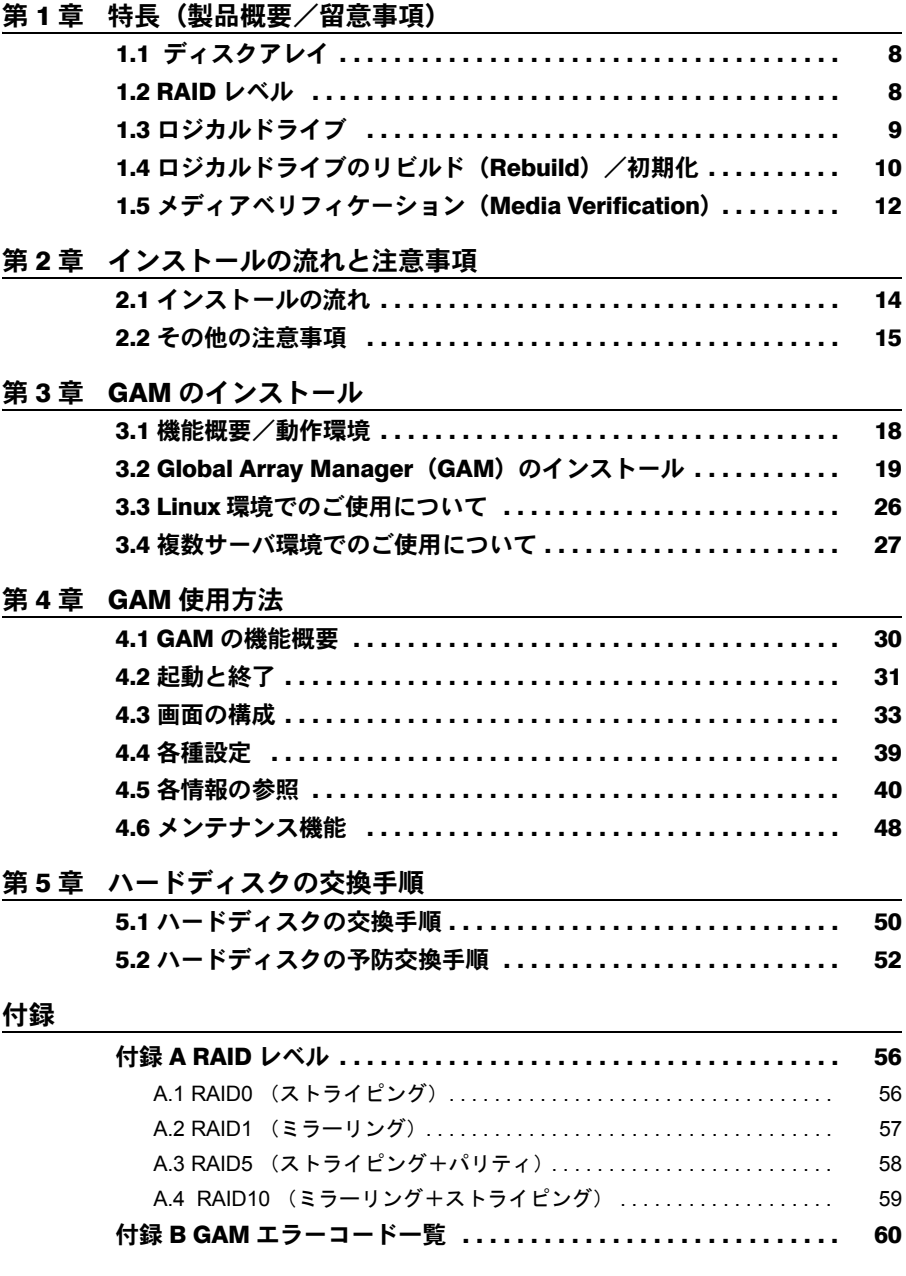

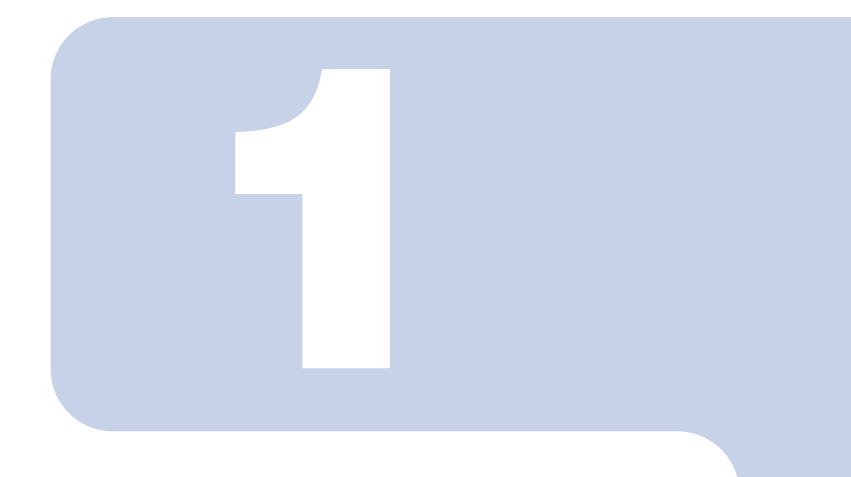

# <span id="page-6-0"></span>第 1 章

# <span id="page-6-3"></span><span id="page-6-2"></span><span id="page-6-1"></span>特長(製品概要/留意事項)

本章では、ディスクアレイの概要および特長について説明し ています。

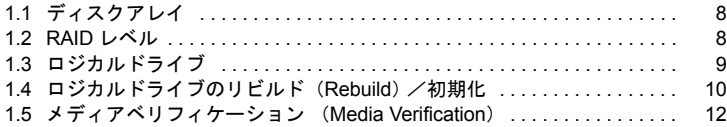

# <span id="page-7-0"></span>1.1 ディスクアレイ

**ディスクアレイまたは RAID (Redundant Array of Independent Disks) は、ディスクコン** トローラと複数のハードディスクを用いることによって、単体ハードディスクよりも信頼 性を向上するシステムです。各ハードディスクに対するアクセスは、ディスクコントロー ラによって制御されますが、**RAID** レベルの設定によって、その制御方法が異なります。 また、1 台のハードディスクの故障が発生してもデータが失われず、継続してシステムを 運用することができる。いわゆる冗長性を持たせることができます。

# <span id="page-7-1"></span>1.2 RAID レベル

RAID レベルにはいくつかの種類がありますが、本サーバのオンボード SCSI アレイコント ローラでサポートしているのは RAID1 のみです。使用できるハードディスクの台数、利 用可能な容量、冗長性の有無については、次のとおりです。

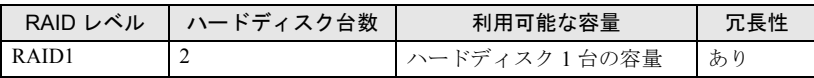

# $P$ POINT

- 冗長性の有無にかかわらず、万一の場合に備えて、データのバックアップはできるだけ頻 繁に行ってください。
- ▶ RAID レベルの詳細については、「付録 A RAID [レベル」](#page-55-2)[\(→](#page-55-3) P.56) を参照してください。

## <span id="page-8-0"></span>■ロジカルドライブ (Logical Drive)

複数台のハードディスクドライブで構成された論理的なハードディスク空間のことをいい ます。OS 上からは単体ハードディスクと同じように認識されます。

次の図は、2 台のハードディスクで RAID1 のディスクアレイを構成しています。 OS 上からは 1 台のハードディスクが接続しているように認識されます。

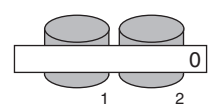

RAID1 の場合は、2 台のハードディスクに同一のデータを二重化して書き込みます。 ディスク 1 とディスク 2 には同容量同種類のハードディスクを使用してください。

また、ロジカルドライブには、次の 3 種類の状態があります。

・**Online**

ロジカルドライブが正常に稼動していることを示します。

・**Critical**

ロジカルドライブが、1 台のハードディスクの故障により、冗長性のない状態で稼動し ていることを示します。この場合、故障したハードディスクをできるだけ早く交換し、 「Online」に修復する作業(リビルド)を行ってください。詳細は、「1.4 [ロジカルドライ](#page-9-0) ブのリビルド(Rebuild[\)/初期化」\(→](#page-9-0) P.10)を参照してください。

・**Offline**

ロジカルドライブが稼動していないことを示します。ロジカルドライブを構成するハー ドディスクのうち 2 台が故障した場合に発生します。この場合、ロジカルドライブ中の データは失われます。

前図の場合、ディスク 1 が故障したとすると、ロジカルドライブは「Critical」になりま す。

### $P$ POINT

▶ 本サーバのオンボード SCSI アレイコントローラでは、ロジカルドライブは 1 つだけになり ます。複数のロジカルドライブを構成することはできません。

# <span id="page-9-0"></span>1.4 ロジカルドライブのリビルド(Rebuild) /初期化

RAID1 のロジカルドライブでは、常に 2 台のハードディスクに同一のデータが書き込まれ ています。1 台のハードディスクが故障すると、もう 1 台のハードディスクのみで 「Critical」状態 (非冗長状態) で稼動します。リビルド (Rebuild) とは、故障したハード ディスクを新しいハードディスクに交換したあと、故障していないハードディスクから データをコピーし、データの冗長性を回復する処理のことをいいます。リビルドを行うこ とにより「Critical」状態のロジカルドライブが「Online」状態に復帰します。

ロジカルドライブが「Critical」状態になったときは、すみやかにリビルド処理を行って 「Online」状態に復帰させてください。「Critical」状態のままもう 1 台のハードディスクも 故障してしまった場合は、ロジカルドライブは「Offline」状態になり、ロジカルドライブ 中のデータは失われます。

ハードディスク交換の作業手順は、「51[ハードディスクの交換手順」\(→](#page-49-1) P50)を参照し てください。

### ■ロジカルドライブの初期化

ロジカルドライブを作成した直後は、2 台のハードディスクのデータは同一ではない場合 があります。そのため、ロジカルドライブの初期化処理を行い、2 台のハードディスクの データが同一になるようにする必要があります。

本サーバのオンボード SCSI アレイコントローラでは、ロジカルドライブを作成したとき に、ロジカルドライブを初期化する目的で、自動的にリビルド処理が行われます。

# 修重要

- ▶ リビルドは、バックグラウンドタスクとして通常の I/O 処理と並行して行われます。 リビルド処理が完了するまでは、リビルドが完了したロジカルドライブと比較する と、十分な I/O 処理性能が得られない場合があります。
- ` 通常運用時は、RAID1 ロジカルドライブは冗長性を維持していますが、アレイを構 成した直後や、故障したハードディスクを交換した直後の場合は、リビルド処理が 完了するまでは非冗長性状態となっています。

# $P$ POINT

- ▶ リビルド処理完了前に、サーバ本体のリセットや電源の切断が実施されると、リビルド処 理は中断されます。次回再開時は、中断したブロックからリビルド処理が再開されます。
- ▶ リビルド処理進行中は、対象ロジカルドライブを構成しているハードディスクのアクセス LED が点灯します。またハードディスクの Fault LED が点滅します。

## ■リビルドが完了するまでの時間について

本サーバのオンボード SCSI アレイコントローラでは、通常 I/O がない場合、リビルドの 1GB あたりの実行時間は約 5.2 分 /GB となります。たとえば、RAID1 ロジカルドライブが 146.8GB のハードディスク 2 台で構成されている場合は、リビルドの実行時間は約 763 分 (≒ 5.2 分/GB × 146.8GB、約13 時間)になります。ただし、通常 I/O と並行してリビル ドが実行された場合には、これより長い時間を要する場合があります。また、構成やハー ドディスクの種類により要する時間が異なる場合がありますので、あくまで目安とお考え ください。

# <span id="page-11-0"></span>1.5 メディアベリフィケーション (Media Verification)

メディアベリフィケーション(Media Verification)とはハードディスクの媒体エラーをあ らかじめ検出/修正を行う機能です。本サーバのオンボード SCSI アレイコントローラで は、ロジカルドライブが Online のときは常にメディアベリフィケーションが実行されてい ます。

リビルド時において、故障したハードディスク以外のハードディスクに媒体エラーがあっ た場合、リビルドを行ってもデータを復元することはできません。メディアベリフィケー ションは事前に媒体エラーを修正することにより、リビルド時のデータ損失などを低減し ます。

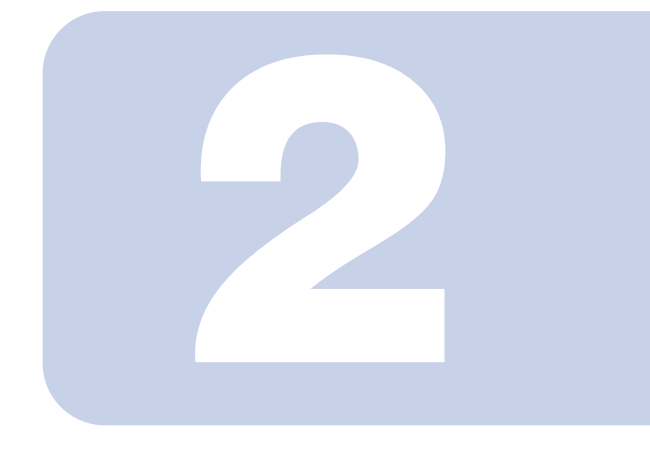

# <span id="page-12-0"></span>第 2 章

# <span id="page-12-3"></span><span id="page-12-2"></span><span id="page-12-1"></span>インストールの流れと注意事項

本章では、オンボード SCSI アレイコントローラで構成した ディスクアレイに OS をインストールする際の流れや注意事 項について説明しています。

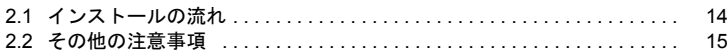

<span id="page-13-0"></span>インストール手順の概要を次に示します。

### 修重要

▶ Linux インストール代行サービスバンドルタイプのサーバ本体をご購入の場合は、 サーバ本体に添付のインストールガイドを参照して OS およびドライバ・GAM の インストールを行ってください。また、Linux サービスバンドルタイプ以外のサー バ本体で Linux を使用する場合は、富士通パソコン情報サイト FMWORLD.NET の PRIMERGY 向けホームページ (http://www.fmworld.net/biz/primergy/) 内の「ソフ トウェア」から「PRIMERGY に関する Linux 関連情報」を参照してください。

■ 新規のディスクアレイを構成し、そこに OS をインストールする場合

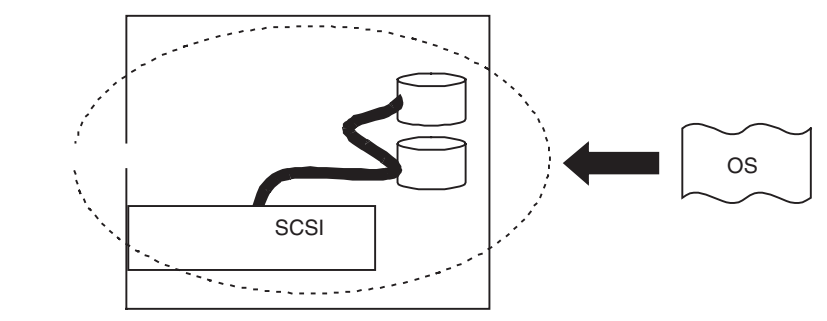

- 1 SCSI セットアップユーティリティによるディスクアレイの設定 →『ユーザーズガイド8章 ハードウェアの設定/各種ユーティリティ』
- 2 OS およびデバイスドライバのインストール →『ユーザーズガイド 4 章 手動 OS インストール手順』
- 3 GAM のインストール
	- →「第 3 章 GAM [のインストール」\(](#page-16-1)[P.17](#page-16-1))

### <span id="page-14-0"></span>修重要

- ▶ ディスクアレイ構成で使用していたハードディスクを通常のSCSIアダプタに接続し て使用する場合は、接続した SCSI アダプタ上でローレベルフォーマットを行って から使用してください。
- ▶ サーバ本体の電源が入っている状態では、故障したハードディスクを交換する場合 を除いて、ハードディスクの除去は行わないでください(「Dead」状態のハード ディスクのみ、サーバ本体の電源が入っている状態で除去が可能です)。
- ` サーバ本体の電源を切ったあと、再度電源を入れる場合は、10 秒以上待ってから 行ってください。
- ` 本サーバのオンボード SCSI アレイコントローラでディスクアレイを構成する場合 は、容量または回転数が異なるハードディスクを混在しないでください。
- ` 一度使用したハードディスクには、不要なパーティション情報やアレイ構成情報が 書き込まれていることがあり、同データで、予期不能な問題が発生することがあり ます。使用実績のあるハードディスクを本サーバに接続する場合は、あらかじめ他 のシステムでローレベルフォーマットし、サーバ本体に接続してください。

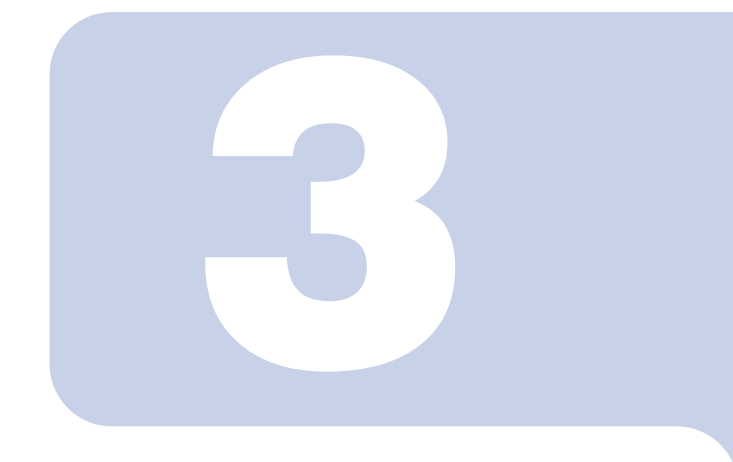

<span id="page-16-0"></span>第 3 章

# <span id="page-16-2"></span><span id="page-16-1"></span>GAM のインストール

<span id="page-16-3"></span>本章では Windows Server 2003、Windows 2000 Server およ びLinux環境で本サーバのオンボードSCSIアレイコントロー ラを使用する際の Global Array Manager(GAM)ソフトウェ アのインストール方法などを説明します。

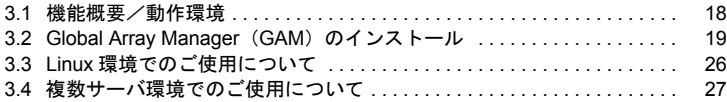

# <span id="page-17-1"></span><span id="page-17-0"></span>3.1 機能概要/動作環境

Global Array Manager について説明します。

# 3.1.1 Global Array Manager 概要

Global Array Manager(GAM)は、SCSI アレイコントローラ(RAID コントローラ)に接 続したディスクアレイシステムを管理するためのアプリケーションです。

#### ・監視機能

GAM は、ディスクアレイのステータスおよびリソースの利用状況に関する情報を収集 し、通知します。

#### ・管理機能

GAM は、障害管理、信頼性の高いメッセージング処理、優れた OS サポートを行いま す。また、各ディスクアレイおよびハードディスクのメンテナンスを行い、わかりやす い GUI を実現します。

### 修重要

▶ 本サーバのオンボード SCSI アレイコントローラでディスクアレイを構成する場合 は、必ず GAM をインストールしてください。

# 3.1.2 GAM ソフトウェアの使用条件

GAM Server および GAM Client を正しく使用するためには、適切なサーバ環境が必要で す。次の条件に適合するハードウェアおよびソフトウェアを組み合わせると、使用条件に 適した環境を構築することができます。

- ・OS:Windows Server 2003、Windows 2000、Linux
- ・ハードディスク空き容量:20MB 以上
- ・TCP/IP、SNMP サービス、ServerView がインストールされていること

# 修重要

- ▶ 各 OS には最新のサービスパックを適用してください。
- ` ドライバは、必ず指定のものをインストールしてください。
- ▶ ネットワーク設定は正しく行ってください。ネットワーク設定に問題があると、 ServerView でアレイの状態を監視できなくなったり、イベントが通知されなくな ることがあります。

# <span id="page-18-0"></span>3.2 Global Array Manager (GAM) のインストール

Global Array Manager のインストール手順を説明します。本製品を安全にお使いいただくた めに、Global Array Manager を必ずインストールしてください。

### 修重要

- Global Array Manager (以降、GAM) をインストールまたはアンインストールする 場合は、次の点に注意してください。
	- ・GAM の上書きインストールはできません。GAM を再インストールする場合は、 必ず、既存の GAM をアンインストールしてからインストールを実行してくださ い。
	- ・システムの構成によっては、GAM をインストールまたはアンインストールした 後、SNMP サービスが停止する場合があります。GAM のインストールまたはアン インストールが完了した後、システムの再起動を行ってください。
	- ・GAM のインストール中、適当なキーボード入力が求められる場合があります。そ の場合は、画面に従って作業を進めてください。
- ` GAM のインストール中に「Could not stop Snmp service. Installation will not continue.」のエラーが発生してインストールが完了しない場合は、GAM を再イン ストールしてください。それでも同じエラーが発生する場合は、SNMP サービスを 停止した後で GAM を再インストールしてください。
- ` Windows Server 2003 の Service Pack 1 が適用されている状態で、GAM のインス トール・アンインストールを行った直後のシステム再起動時に、次のメッセージが ポップアップされる場合があります。動作には問題ありませんので、[メッセージ を閉じる]をクリックしてメッセージを閉じてください。 コンピュータ保護のため、このプログラムはWindowsにより終了されました。 名前: SNMP Service

# <span id="page-18-1"></span>3.2.1 GAM のインストール手順

次の手順に従って、GAM のインストールを行ってください。

# $\mathsf{P}$ POINT

- ▶ 発生したイベントを OS のイベントログに記録する場合は、ServerView をインストールし て、イベントロギングの設定を行ってください。詳しくは『ServerView ユーザーズガイ ド』を参照してください。
	- **1** 管理者権限でログオンします。
	- **2** GAM をインストールする前に、次の準備をします。
		- ・TCP/IP がインストールされていること、正しく機能することを確認してくださ い。
		- ・ServerView がインストールされていること、正しく機能することを確認してくだ さい。
		- ・サーバ本体に添付の ServerStart CD-ROM を CD-ROM ドライブにセットしてくだ さい。
		- ・すべてのアプリケーションを終了してください。

# 修重要

- ▶ インストールを実行する前に、すべてのアプリケーションを終了してくだ さい。特に「イベントビューア」や「コンピュータの管理」を実行したま まインストールを行うと、正常にインストールされないことがあります。
- **3** 「スタート」ボタン→「ファイル名を指定して実行」の順にクリックし、 次のパス名を入力して [OK] をクリックします。

「Global Array Manager Setup」ウィザードが起動します。

[CD-ROMドライブ名]:\PROGRAMS\GENERAL\LSI\GAM\install.bat

#### **4** 「Welcome」画面で、[Next]をクリックします。

「Software License Agreement」画面が表示されます。

# **5** 「Yes」をクリックします。

「Select Components」画面が表示されます。 「Global Array Manager Server」および「Global Array Manager Client」の横にあるボッ クスがチェックされていることを確認してください。

「SANArray Manager Client」のチェックを外してください。

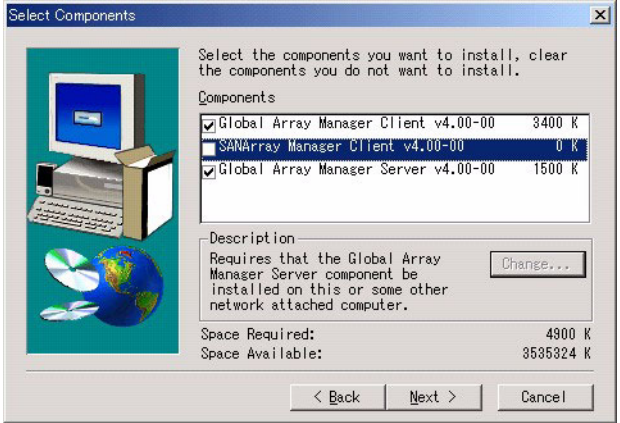

# 修重要

▶ 「SANArray Manager Client」は未サポートです。インストールは行わない でください。

### **6** 「Global Array Manager Server」を選択し、[Change]をクリックし ます。

「Select Sub-components」画面が表示されます。

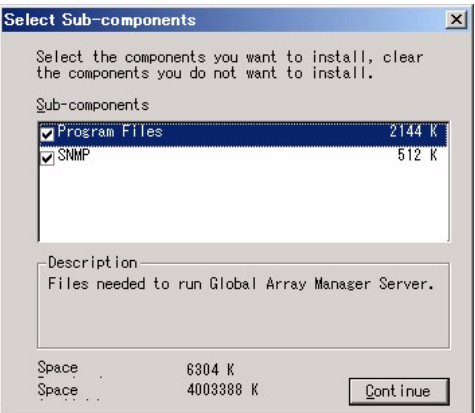

「Program Files」と「SNMP」にチェックが付いていることを確認してください。ま た、「Program Files」、「SNMP」以外の項目が表示される場合は、それらのチェック を外してください。

## **7** 確認が終了したら、「Continue」をクリックします。

再び「Select Components」画面に戻ります。

### **8** [Next]をクリックします。

「Choose Destination Location」画面が表示されます。

# $P$  POINT

▶ GAM がすでにインストールされていた場合は、上書きを確認するためのメッ セージが表示されます。[cancel]をクリックしてインストール作業を終了し、 アンインストールを行った後、再びインストール作業を実行してください。

### **9** [Next]をクリックします。

GAM のインストール先が表示されます。

### 10 インストール先の確認を行ってから、[Next] をクリックします。

ファイルのコピーを開始します。

次の画面が表示された場合には、GAM がインストールされています。本手順を キャンセルして、GAM をアンインストールしてから再度インストールを行ってく ださい。

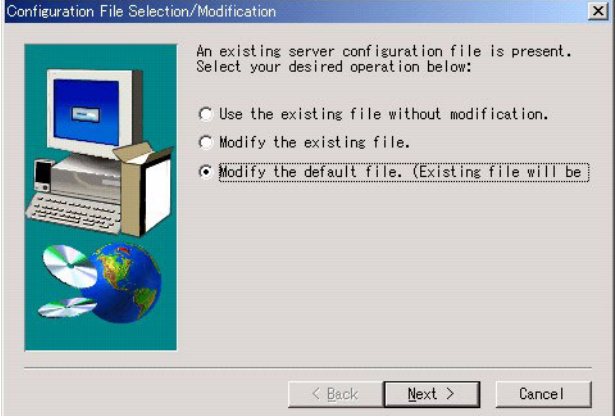

### **11** GAM Server からのイベントの通知先クライアントの指定を行います。

テキストボックスに GAM Client をインストールするコンピュータの名前を入力し て、[Next]をクリックしてください。

# $P$ POINT.

- ▶ GAM Client を GAM Server と同じコンピュータにインストールしている場合は、 サーバ本体の名前を入力します。
- ▶ 複数の通知先クライアントを指定する場合は、コンピュータのマシン名もしくは IP アドレスを半角スペースで区切って入力します。通知先クライアントは 25 台 まで同時に指定することが出来ます。
- ▶ GAM Server をインストール後に、Client のIP アドレスまたはコンピュータ名を変 更するとイベントは正常に通知されなくなります。この場合は、GAM Server を アンインストール後、再インストールする必要があります。(DHCP サーバによ り自動的に IP アドレスを取得している場合、電源のオンオフや再起動のタイミ ングによって IP アドレスが変更される場合があります)。

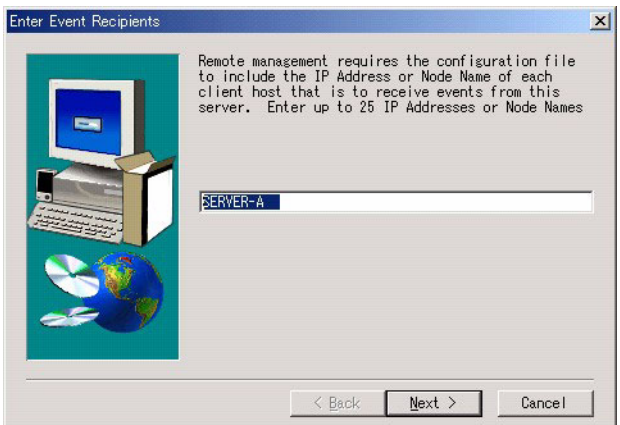

「Server Event Logging」画面が表示されます。

**12** 「Enable event logging on the server machine」にチェックが付いて いることを確認して、[Next]をクリックします。

### 修重要

- ▶ このオプションは、必ず有効にしてください。
- **13** 設定ファイルのフルパスが表示されるので、[OK]をクリックします。 「Setup Complete」画面が表示されます。
- **14** [Finish]をクリックして、GAM のインストレーションウィザードを終 了します。
- **15** Windows のユーザアカウントとして、GAM の管理者権限用の 「gamroot」というユーザアカウントとユーザ権限用の任意のユーザアカ ウント(例:gamuser)を作成します。

「gamroot」は、Administrators グループに所属するように設定してください。

## $P$ POINT

` 各ユーザアカウントは、OS のユーザアカウントとして作成します。

▶ GAM の管理者権限用のアカウント作成する際は、次のチェックボックスの チェックを外してください。 ・□ユーザは次回ログオン時にパスワードの変更が必要 また次のチェックボックスにチェックを入れてください。 ・□パスワードを無期限にする 上記のように設定しないと、GAM に正常にログオンできなくなる場合がありま す。

# 3.2.2 ドメインコントローラでのローカルログオン設定

Windows Server 2003 および Windows 2000 Server をドメインコントローラとして使用する 場合、GAM にログオンするユーザアカウントにローカルログオンの権利を設定する必要 があります。

次の手順に従って設定を行ってください。

# $P$ POINT

- ▶ ローカルログオンの権利が設定されていないユーザアカウントで GAM にログオンしよう とした場合、正しいユーザ名とパスワードを入力しても、GAM にログオンすることはで きません。
- **1** 「スタート」→「プログラム」→「管理ツール」→「ドメイン コントロー ラ セキュリティ ポリシー」の順にクリックします。 「ドメイン コントローラ セキュリティ ポリシー」画面が表示されます。
- **2** 「セキュリティの設定」をダブルクリックします。
- **3** 「ローカル ポリシー」をダブルクリックします。
- **4** 「ユーザー権限の割り当て」をダブルクリックします。
- **5** 「ローカル ログオン」をダブルクリックします。 「セキュリティ ポリシーの設定」画面が表示されます。
- **6** [追加]をクリックします。
- **7** [参照]をクリックします。
- **8** GAM にログオンするユーザアカウントを選択して、[追加]をクリック します。
- **9** [OK]をクリックします。
- **10** [OK]をクリックします。 「ユーザーまたはグループの追加」画面が閉じます。
- **11** [OK]をクリックます。 「セキュリティ ポリシーの設定」画面が閉じます。
- **12** 「コマンド プロンプト」を開き、次のコマンドを実行します。
	- ・Windows Server 2003 の場合

C:¥>gpupdate

・Windows 2000 Server の場合

C:\>secedit /refreshpolicy MACHINE\_POLICY

# 3.2.3 GAM のアンインストール手順

GAM をアンインストールする場合は、次の手順で行ってください。

### ■GAM Client のアンインストール

- **1** Administrator でログオンします。
- **2** アンインストールを行う前に、すべてのプログラムを終了します。 「イベントビューア」や「コンピュータの管理」が起動されたままアンインストー ルを行うと、正常にアンインストールされません。必ずすべてのプログラムを終了 してください。
- **3** 「スタート」ボタン→「設定」→「コントロールパネル」→「アプリケー ションの追加と削除」の順にクリックします。
- **4** アプリケーション一覧から、「Mylex Global Array Manager Client v.x.xx-xx」を選択し、[選択と削除]をクリックします。 「Are you sure you want to completely remove 'Mylex Global Array Manager Client vx.xxxx' and all of its components?」のメッセージが表示されます。
- **5** [はい]をクリックします。 アンインストールが開始されます。
- **6** アンインストールが完了したら、[OK]をクリックします。

### ■ GAM Server のアンインストール

- **1** Administrator でログオンします。
- **2** アンインストールを行う前に、すべてのプログラムを終了します。 「イベントビューア」や「コンピュータの管理」が起動されたままアンインストー ルを行うと、正常にアンインストールされません。必ずすべてのプログラムを終了 してください。
- **3** 「スタート」ボタン→「設定」→「コントロールパネル」→「アプリケー ションの追加と削除」の順にクリックします。
- **4** アプリケーション一覧から、「Mylex Global Array Manager Server v.x.xx-xx」を選択し、[選択と削除]をクリックします。

「Are you sure you want to completely remove 'Mylex Global Array Manager Server vx.xxxx' and all of its components?」のメッセージが表示されます。

- **5** [はい]をクリックします。 アンインストールが開始されます。
- **6** アンインストールが完了したら、[OK]をクリックします。

**7** システムを再起動します。

# <span id="page-25-0"></span>3.3 Linux 環境でのご使用について

本製品を Linux 環境で使用する場合、デバイスドライバと GAM のインストールを行う必 要があります。

Linux インストール代行サービスバンドルタイプのサーバ本体をご購入の場合は、サーバ 本体に添付のインストールガイドを参照してデバイスドライバと GAM のインストールを 行ってください。

また、Linux サービスバンドルタイプ以外のサーバ本体で Linux を使用する場合は、富士 通パソコン情報サイト FMWORLD.NET の PRIMERGY 向けホームページ(http://

www.fmworld.net/biz/primergy/)内の「ソフトウェア」から「PRIMERGY に関する Linux 関 連情報」を参照してください。

# $P$ POINT

▶ Linux サーバの GAM を、GAMClient から監視する場合、GAMClient をインストールできる サーバまたはパソコンの OS は Windows Server 2003 または Windows 2000 Server のみ となります。サーバの OS が Linux の場合には、GAM Client をインストールすることはで きませんので、システム構成の配慮が必要です。

Linux サーバを Windows サーバの GAM Client から管理する場合の構成は、次のようにな ります。

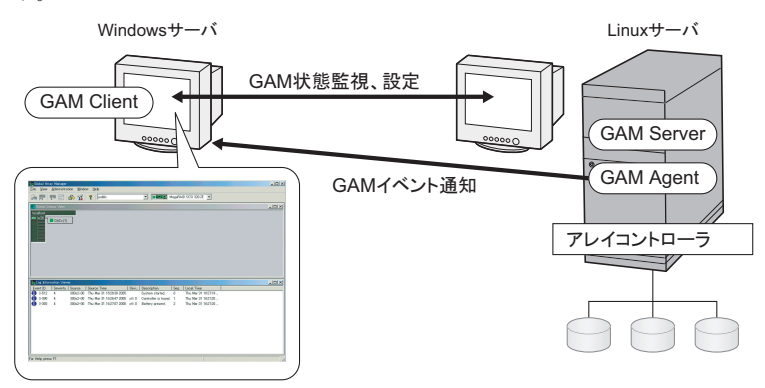

# $P$ POINT

- ` Linux サーバには、GAM Server と GAM Agent のモジュールをインストールする必要が あります。また、インストール後に設定ファイルを編集して、GAM イベントの通知先と イベントログの格納を有効にする必要があります。詳細については、上記 URL の Linux の『インストールガイド』を参照してください。
- ▶ 途中にファイアウォールなどが存在する環境では、GAM のプロトコルが使用している ポートのブロックを解除するなどのネットワークの設定が必要です。

# <span id="page-26-0"></span>3.4 複数サーバ環境でのご使用について

GAM Server を他の Windows サーバの GAM Client から管理する場合の構成は、次のように なります。

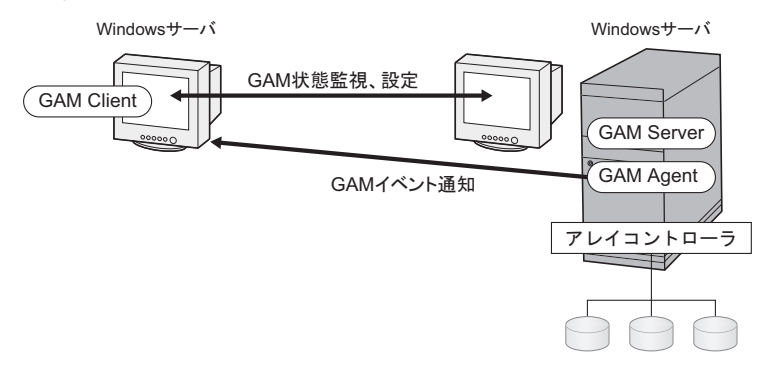

# $P$ POINT

- ▶ GAM インストール時に GAM イベント通知先のサーバの設定を行う必要があります。詳細 については、「3.2.1 GAM [のインストール手順」\(→](#page-18-1) P.19)の手順 12 を参照してくださ い。
- ▶ 途中にファイアウォールなどが存在する環境では、GAM のプロトコルが使用している ポートのブロックを解除するなどのネットワークの設定が必要です。

# 3.4.1 ServerView の AlarmService との関連について

GAM Server を他の Windows サーバの GAM Client から管理する場合、ServerView の AlarmService との連携は次のようになります。

# ■ GAM Client 側で OS イベントログを格納する場合

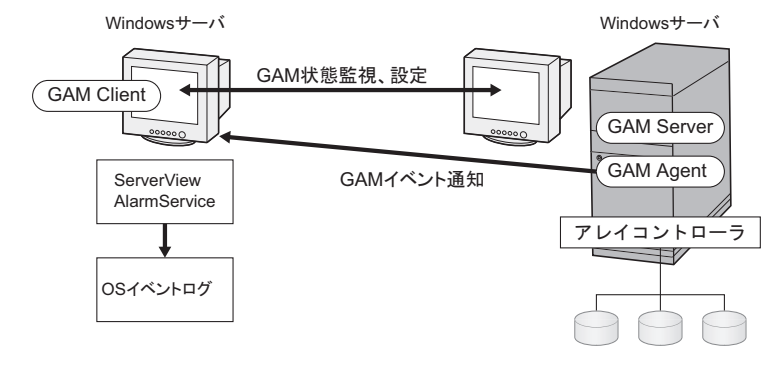

### $P$ POINT.

- ` GAM Client 側に ServerView をインストールする必要があります。
- ▶ GAM イベントの OS イベントログは GAM Client 側に格納されます。

# ■ GAM Server 側で OS イベントログを格納する場合

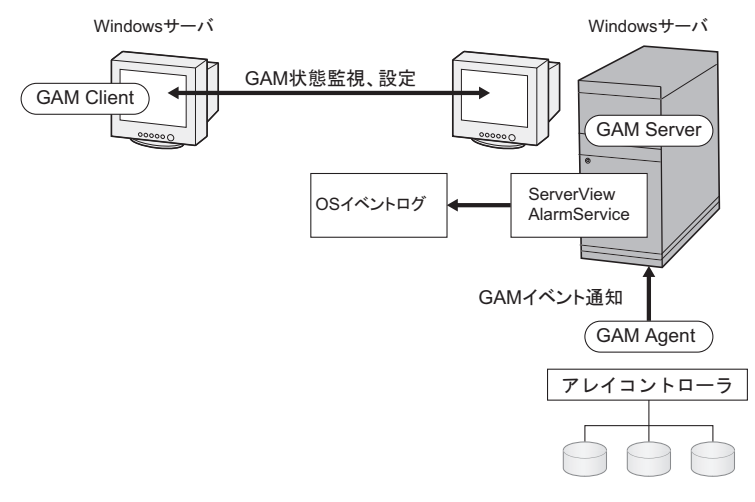

## $P$  POINT

- ▶ GAM Server 側に ServerView をインストールする必要があります。
- ▶ GAM イベントの OS イベントログは GAM server 側に格納されます。

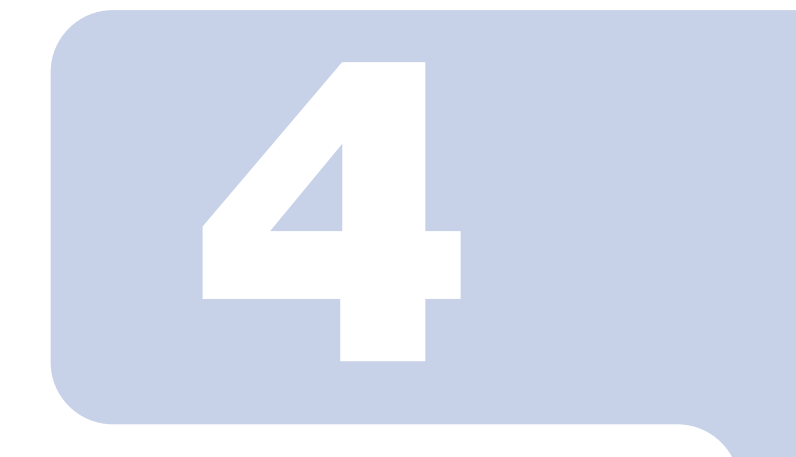

# <span id="page-28-0"></span>第 4 章

# <span id="page-28-1"></span>GAM 使用方法

<span id="page-28-3"></span><span id="page-28-2"></span>GAM は、ディスクアレイの管理をするための基本的なユー ティリティです。本章をよくお読みになった上で使用してく ださい。

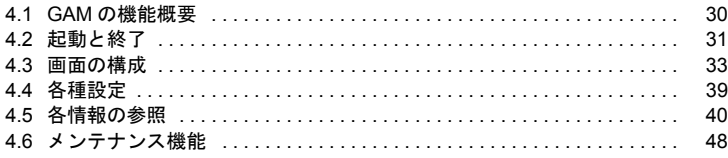

# <span id="page-29-0"></span>4.1 GAM の機能概要

GAM は、SCSI アレイコントローラおよびそれに接続されているハードディスクとロジカ ルドライブの監視、管理、メンテナンス、および設定を行うために使用します。 GAM の機能を使用するには、GAM ヘログオン(サインオン)する必要があり、ユーザ認 証は OS に登録されているユーザアカウントで行われます。また、ログオン(サインオン) するときのユーザアカウントによって実行できる機能が制限されます。 次の 3 つのアクセス権限があります。

#### ■ Guest

Guest 権限で GAM を使用する場合、ログオン(サインオン)する必要はありません。 Guest 権限では RAID の状態確認と、発生しているイベントの確認のみを行うことができ ます。各パラメータの設定および変更を行うことはできません。

#### ■User

主に、SCSI アレイコントローラやハードディスク/ロジカルドライブの状態監視を行う場 合に使用する権限です。User 権限を使用するには、OS に登録された任意のユーザ名とパ スワードでログオン(サインオン)します。User 権限では、Guest 権限で使用できる機能 に加えて、いくつかのパラメータを変更することができます。また、選択したコントロー ラおよび RAID サブシステムの、詳細なステータスを見ることができます。ドライブのリ ビルドなどの各管理を行うことはできません。

### $P$ POINT

▶ ユーザ権限ではRAIDの構成やデータを破壊することはありません。GAMでのRAIDの監視 や、状態の確認にのみ使う場合はユーザ権限での使用をお勧めします。

#### ■ Administrator

SCSI アレイコントローラやハードディスク/ロジカルドライブの管理、メンテナンス、 および設定を行うための権限です。Administrator 権限を使用するには「gamroot」でログ オン(サインオン)します。Guest 権限や User 権限で使用できる監視機能に加えて、ド ライブのリビルド、ドライブステータスの変更など、すべての機能を使用することがで きます。

## 修重要

▶ Administrator 権限で GAM を使用する場合、操作によっては、SCSI アレイコント ローラ内のデータを失う可能性があります。「第4章 GAM [使用方法」\(→](#page-28-3) P.29) を お読みになった上で、十分注意して使用してください。

# <span id="page-30-0"></span>4.2 起動と終了

GAM の起動と終了の方法を説明します。

### 4.2.1 起動

GAM を起動するには、「スタート」ボタン→「プログラム」(Windows Server 2003 の場合 は「すべてのプログラム」の場合があります)→「Mylex Global Array Manager Client」の 順にクリックしてください。

サーバグループ、およびサーバが 1 つでも定義されている場合は、「Global Status View」が 表示されます。

### $P$ POINT

- ▶ 起動時は、Guest 権限の状態です。User 権限または Administrator 権限を使用する場合は、 サインオンを行う必要があります。
- ▶ GAM をインストール後初めて起動した場合は、「Define Server Groups」画面が表示され ます。「4.4.1 [サーバグループ・サーバの設定」\(→](#page-38-1) P.39)を参照して、設定を行ってくだ さい。

# <span id="page-30-1"></span>4.2.2 Signing On (ログオン)

GAM では使用目的に合わせて機能を制限するために、ユーザ認証が行われます。User 権 限以上のアクセス権を得るには、GAM にサインオンしなければなりません。「Global Status View」画面で、サーバアイコンをダブルクリックするか、Administrator 権限が要求 される何らかの操作を行うと、次の「Sign On」画面が自動的に表示されます。

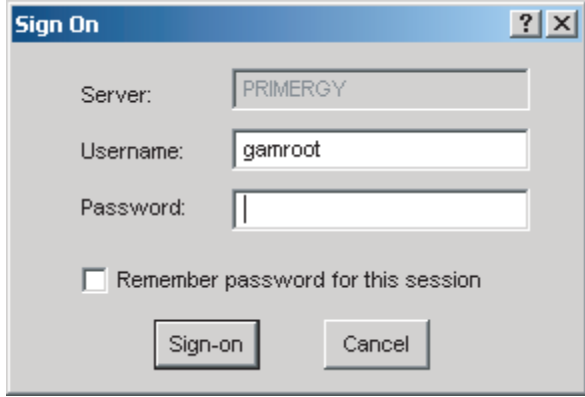

# $P$ POINT

- ▶ Administration メニューから「Sign on」を選択して、上記の「Sign On」画面を表示する ことができます。
- ▶ LinuxシステムなどでGAM ClientとGAM Serverが別のサーバにインストールされている場 合には、GAM Server 側で設定されているパスワードを入力してください。

### **1** ユーザ名を入力します。

- ・ユーザ権限でサインオンする場合 「Username」に任意のユーザ名を入力します。
- ・Administrator 権限でサインオンする場合 「Username」に"gamroot"と入力します。

## **2** 「Password」にパスワードを入力します。

「Remember password for this session」にチェックが付いている場合は、チェックを外 します。

# $P$ POINT

このオプションをチェックすると、他のサーバへも自動的にサインオンすること ができますので、注意してください。各サーバに自動的にアクセスしないため に、チェックを外しておくことをお勧めします。

### **3** 「Sign-on」をクリックします。

### $P$ POINT

- Windows をドメインコントローラとして使用する場合、GAM サインオンする ユーザアカウントにローカルログオンの権利を設定する必要があります。ローカ ルログオンの権利が設定されていない場合、GAM にサインオンすることはでき ません。「第 3 章 GAM [のインストール」\(→](#page-16-1) P.17)を参照してください。
- ▶ GAM では、使用できる機能がアクセス権限で制限されています。アクセス権限 については、「3.1 [機能概要/動作環境」\(→](#page-17-1) P.18) を参照してください。

# 4.2.3 終了

GAM を終了するには、GAM のメニューバーで「File」から、[Exit]をクリックしてくだ さい。

# <span id="page-32-0"></span>4.3 画面の構成

GAM を使用する際に表示される各画面、各ボタン、および各メニュー項目について説明 します。

# 4.3.1 起動画面の構成/機能

GAM を起動すると、「Global Status View」画面および「Log Information Viewer」画面で構 成された画面が表示されます。

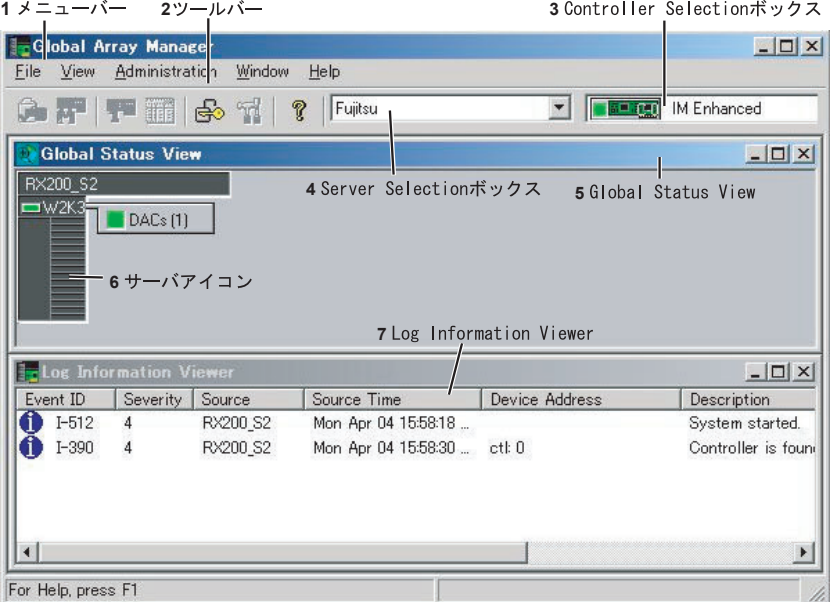

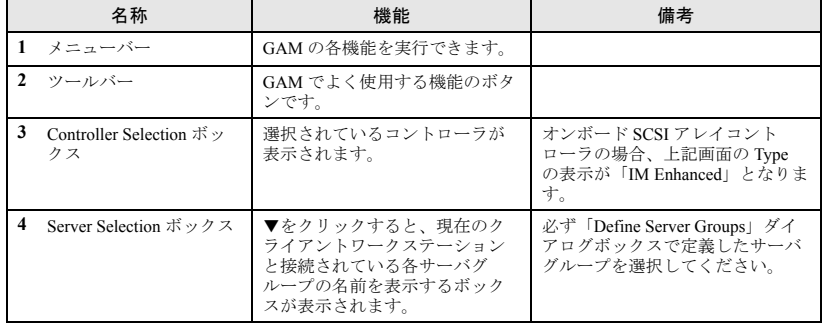

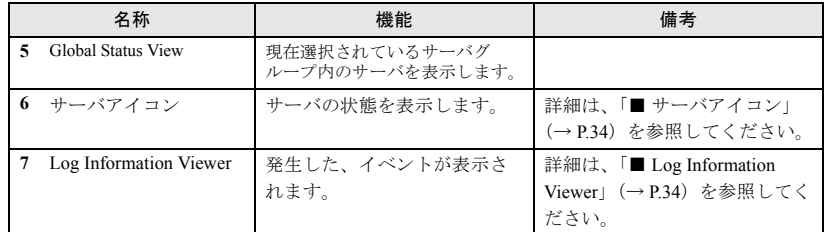

### <span id="page-33-0"></span>■ サーバアイコン

次の情報があります。

- IP アドレス (例:10.1.19.100) またはサーバ名 (例:ide40)
- サーバ上で起動しているオペレーティングシステム(例 :W2K3=Windows Server 2003、W2K=Windows 2000 Server)
- サーバのステータス (緑 = 正常、黄 = クリティカル、赤 = ダウンまたは機能不全)
- サーバに接続されている SCSI アレイコントローラの数とステータス (緑 = 正常、黄 = クリティカル、赤 = ダウンまたは機能不全)

## <span id="page-33-1"></span>■ Log Information Viewer

発生した、イベントが表示されます。

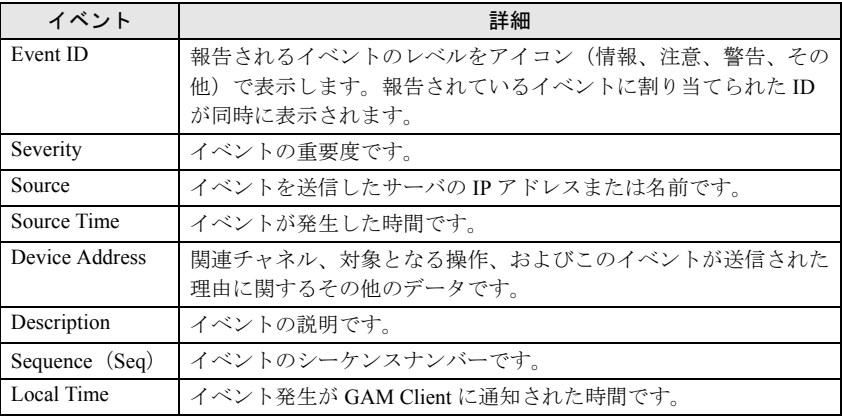

# 4.3.2 「Controller View」画面の構成/機能

「Controller View」画面を表示することにより、ハードディスク/ロジカルドライブの状態 監視を行うことができます。

「Controller View」画面を表示するには、View メニューから「Controller View」を選択しま す。「Sign On」画面を表示する場合は、「4.2.2 Signing On[\(ログオン\)」\(→](#page-30-1) P.31)を参照し て、サインオンを行ってください。

次の画面が表示されます。

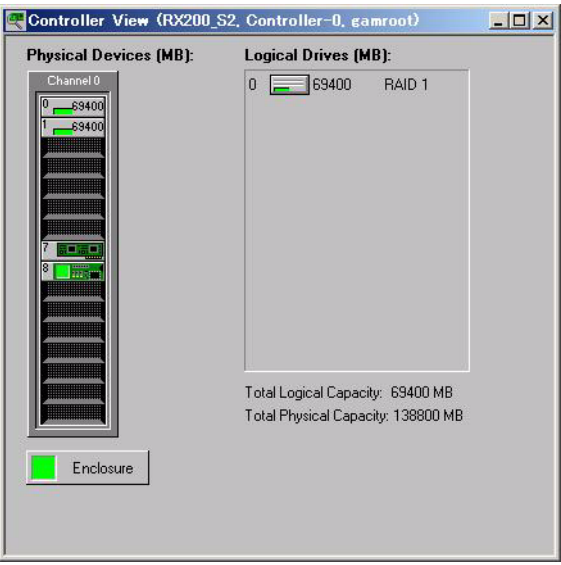

「Controller View」画面は、「Controller Selection」ボックスで現在選択されているコント ローラに関する次の情報を表示します。

#### ・コントローラのチャネル数

各チャネルは、画面の左側にタワーで表現されます。

#### ・ハードディスク

ターゲット ID、デバイスの容量、デバイスの種類、およびデバイスのステータスが表示 されます。ハードディスクの状態はマークで区別され、次のものがあります。

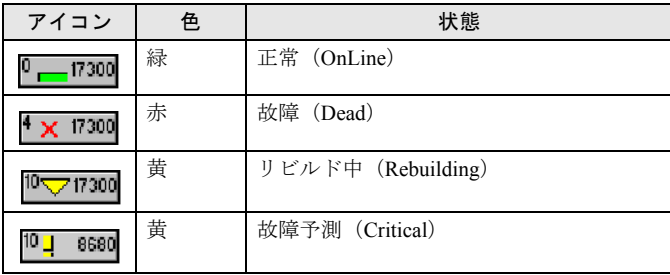

#### ・ロジカルドライブ

ロジカルドライブ番号、ロジカルドライブの容量、設定されている RAID レベル、およ びロジカルドライブのステータスが表示されます。ロジカルドライブのステータスには 次のものがあります。

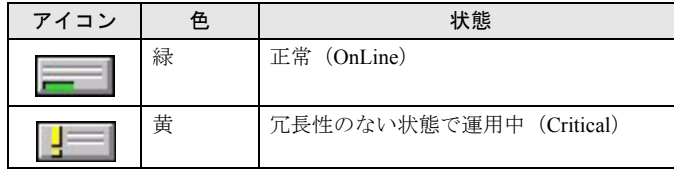

#### ・エンクロージャ

本機能は未サポートです。

各ハードディスク/ロジカルドライブのアイコンをダブルクリックすると、より詳細な情 報を表示することができます。詳細については「4.5 [各情報の参照」\(→](#page-39-0) P.40)を参照して ください。

# 4.3.3 メニュー構成/機能

各メニュー項目の機能について説明します。

### ■File メニュー

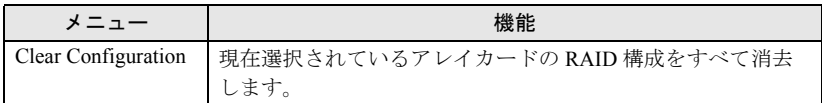

# $P$  POINT

このメニューは、「Controller View」画面を表示しないと使用できません。

### 修重要

▶ 「Clear Configuration」を実行すると、既存のアレイ構成およびロジカルドライブ上 のデータはすべて消去されます。担当保守員に指示されるような特別な場合以外 は、これらの操作は行わないでください。
■View メニュー

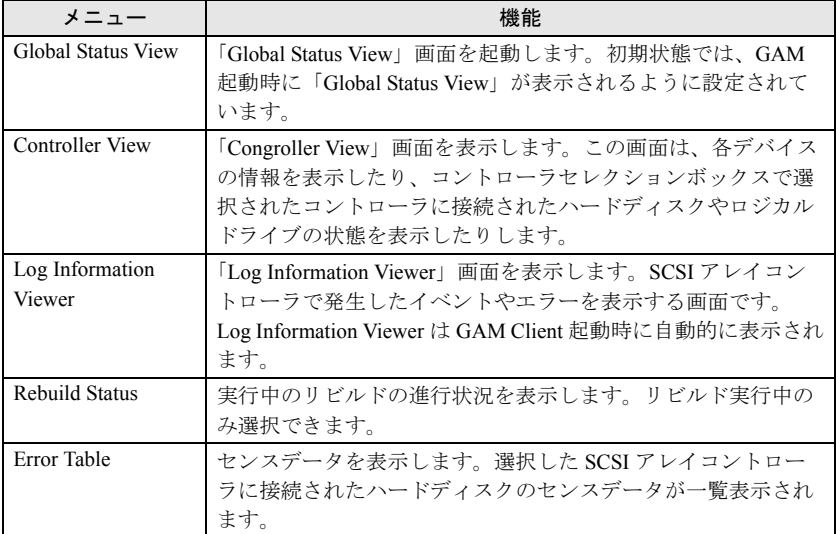

### <span id="page-36-0"></span>■ Administration メニュー

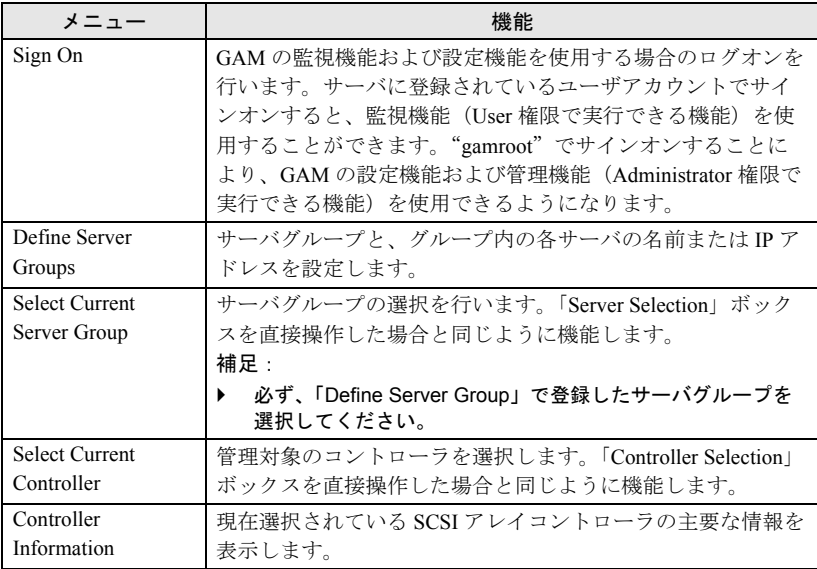

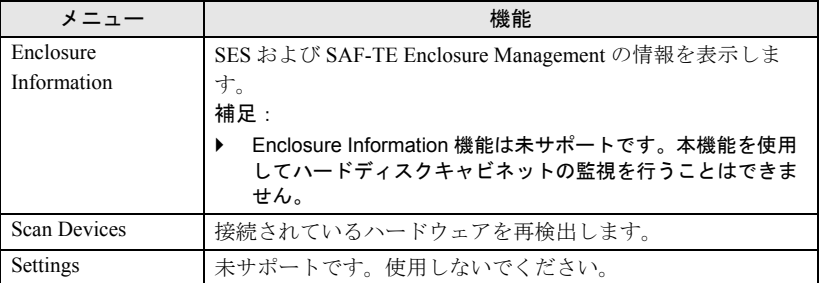

### 4.3.4 ツールバーアイコン

「Global Array Manager」画面上部のツールバーアイコンを使用することにより、多く使用 する機能にアクセスすることができます。

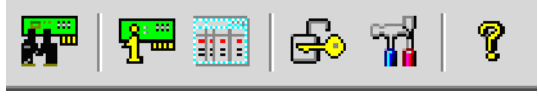

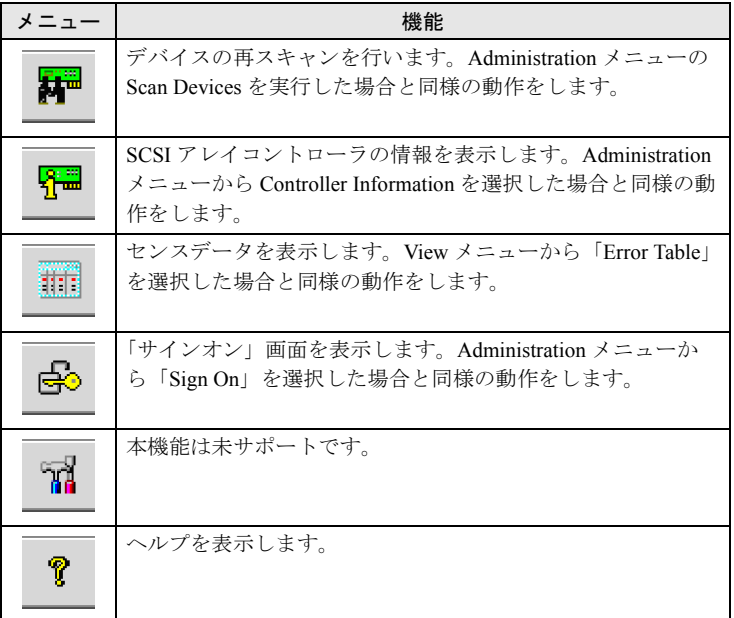

# 4.4 各種設定

各種パラメータの設定方法について説明します。 次のような設定項目があります。

- ・サーバグループおよびサーバの設定
- ・コントローラオプションの設定

### 4.4.1 サーバグループ・サーバの設定

初めて GAM クライアントを起動した場合は、サーバグループの設定画面が自 動で開くので、次の手順に従って、サーバグループとサーバの追加を行ってください。 また、Administration メニューから「Define Server Groups」を選択して、サーバグループ の設定を行うことができます。

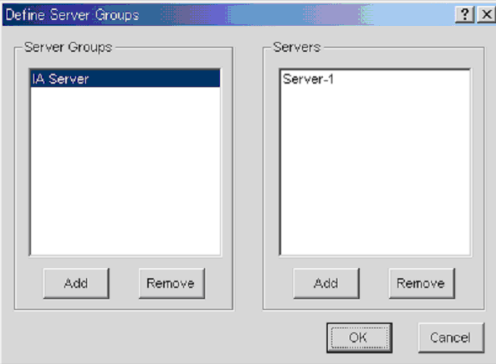

- **1** 「Server Groups」エリアの下にある[Add]をクリックします。 「Adding Item」画面が表示されます。
- **2** 追加するサーバグループの名前を入力します。 任意の名前を入力してください。
- **3** [OK]をクリックします。 「Server Groups」エリアに追加したサーバグループ名が表示されます。
- **4** 追加したサーバグループを選択し、「Server」エリアの下にある[Add」 をクリックします。

「Adding Item」画面が表示されます。

**5** 監視を行うサーバの名前またはサーバの IP アドレスを入力します。

#### **6** [OK]をクリックします。

「Server」エリアに入力したサーバの名前またはが追加されます。

#### **7** [OK]をクリックします。

「Define Server Groups」画面が閉じます。 Global Status View に登録したサーバが見えることを確認してください。

## 4.5 各情報の参照

GAM を使用して、次のような情報を参照することができます。

- ・発生したイベントやエラーの情報 → 「付録 B GAM [エラーコード一覧」](#page-59-0) (P60)
- ・アレイ構成やコントローラの情報
- →「4.5.2 RAID [コントローラ」\(](#page-41-0)P.42)
- ・ハードディスクの情報 → 「4.5.3 [ハードディスクの情報を参照する」\(](#page-42-0)P.43) ・ロジカルドライブの情報
- → 「454[ロジカルドライブ情報を表示する」\(](#page-44-0)P45)
- ・Request Sense Data
	- → 「[4.5.5 Request Sense Data](#page-45-0) を表示する」(P.46)
- ・バックグラウンドで実行中のタスクの情報
- → 「4.5.6 [リビルドの進行状況を確認する」\(](#page-46-0)P.47)

### 4.5.1 イベント

GAM はサーバに接続されているすべてのハードディスクとコントローラの動作を監視し ています。イベントとして扱われるような動作(ハードディスクの故障などの重大なイベ ントなど)があった場合は、発生したイベントが GAM に通知されます。 RAID システムにおけるエラーや情報や、管理作業などの各種のイベントは「Log Information Viewer」に表示されます。

### $P$ POINT.

- ` 発生したイベントやエラーを OS のイベントログに書き込むには、ServerView のインス トールを行う必要があります。サーバ本体に添付の「PRIMERGY ドキュメント&ツール CD」内の『ユーザーズガイド』を参照して、ServerView のインストールと設定を行って ください。
- ▶ GAM Server は "GAMEVLOG.LOG" ファイルに発生したイベントの詳細な情報を記録し ています。本ファイルは、調査が必要な場合に、使用されることがあります。
- ▶ GAM Client が起動した状態で、監視対象サーバの IP アドレスを変更したり、LAN 接続が切 断されると、「Lost connection to server, or server is down」のメッセージが 10 分おきに記 録されます。
- ▶ GAM Server をインストール後に、Client の IP アドレスまたはコンピュータ名を変更すると イベントは正常に通知されなくなります。この場合は、GAM Server をアンインストール 後、再インストールする必要があります(DHCP サーバにより自動的に IP アドレスを取 得している場合、電源のオンオフや再起動のタイミングによって IP アドレスが変更され る場合があります)。

### ■ Log Information Viewer について

Log Information Viewer は、GAM Client 起動時に検出した場合に自動的に表示されます。

#### $P$ POINT

▶ 「Log Information Viewer」に表示されたイベントの履歴は、GAM2CL.LOG ファイルに格納 されます。

Log Information Viewer を手動で表示する必要がある場合は、View メニューから「Log Information Viewer」を選択します。Log Information Viewer に表示される各項目の意味につ いては、「4.3.1 [起動画面の構成/機能」\(→](#page-32-0) P.33)を参照してください。

#### ■各イベントの詳細な情報を表示する

Log Information Viewer に表示されたイベントの詳細な情報が必要な場合は、「Event Information」画面を表示します。

「Event Information」画面を表示するには、Log Information Viewer に表示されているイベン トをダブルクリックします。

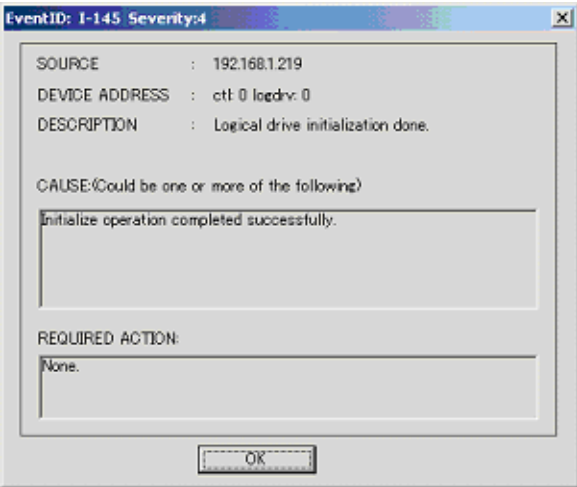

選択したイベントに関する詳細な情報が表示されます。

「Event Information」画面を閉じるには、[OK]をクリックしてください。

### <span id="page-41-0"></span>4.5.2 RAID コントローラ

「Controller View」画面では、RAID コントローラおよび接続されているハードディスクや ロジカルドライブの状態を参照することができます。

#### ■ Controller View の起動

Controller View を起動するには、Global Status View にあるサーバのアイコンをダブルク リックしてください。サーバへサインオンしていない場合は「Sign On」画面が表示されま すので、サインオンしてください。 詳細は、「4.3.2 「Controller View[」画面の構成/機能」\(→](#page-34-0) P.35)を参照してください。

### ■ RAID コントローラの詳細情報を表示する

Administration メニュー (「■ Administration [メニュー」\(→](#page-36-0) P.37)) から 「Controller Information」を選択し、クリックします。 「Controller Information」画面が表示されます。

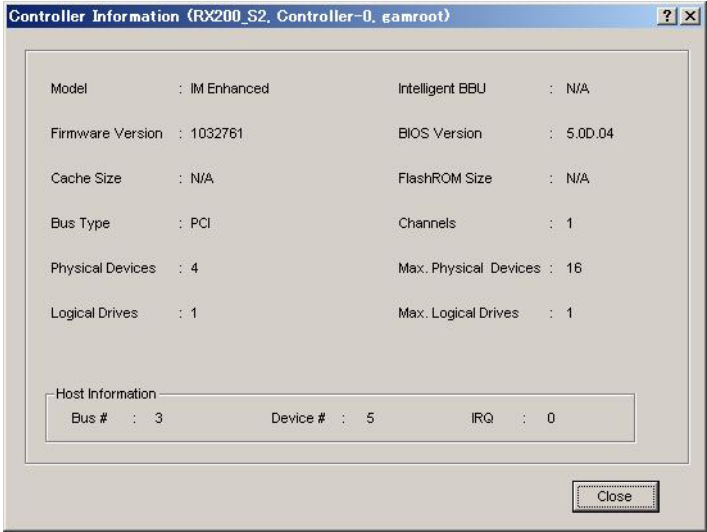

「Controller Information」画面を閉じるには、[Close]をクリックしてください。

### $P$ POINT

▶ Bus#、Dev#、IRQ の表示は、未サポートです。これらの表示は実際と異なっている場合 があります。正確なバス番号、デバイス番号、IRQ を調べる場合はデバイスマネージャな どでご確認ください。

### <span id="page-42-0"></span>4.5.3 ハードディスクの情報を参照する

<span id="page-42-1"></span>「Controller View」画面は、コントローラの各チャネルに接続されているハードディスクの 詳細を表示します。各ドライブの列は、コントローラの 1 チャネルに接続されているハー ドディスクを示します。

ハードディスクのアイコンをダブルクリックすると、特定のハードディスクの情報を表示 することができます。

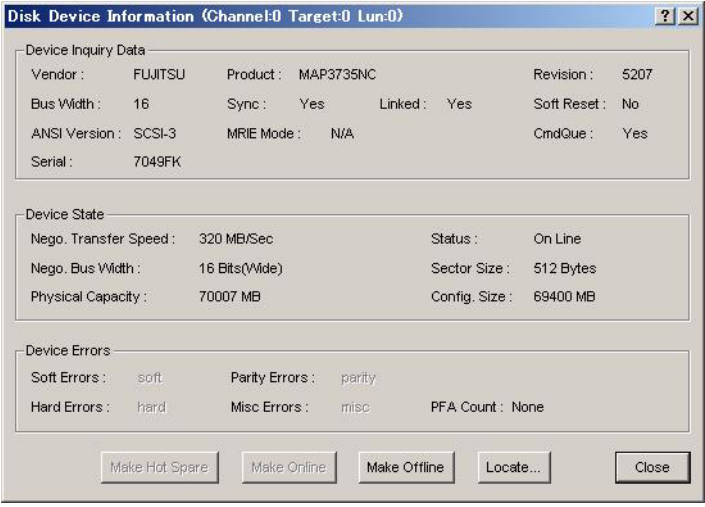

次の情報が表示されます。

- ・ハードディスクのチャネルとターゲット **ID**
- これらの情報はタイトルバーに表示されます。
- ・**Vendor**

ハードディスクのベンダー

・**Product**

ハードディスクの型名

- ・**Revision** ハードディスクのファームウェアの版数
- ・**Bus Width** SCSI バス幅
- ・**ANSI Version**
	-
	- サポートしている ANSI バージョン
- ・**Nego. Transfer Speed / Nego. Bus Width**

現在の転送速度 (MB/ 秒) および現在の転送バス幅

#### $P$ POINT

▶ ハードディスクの一時的なエラーにより転送速度が 320MB/sec より遅いことが あります。通常ハードディスクが Dead 状態になっていなければ、運用に問題 はありません。ただし、性能劣化が著しい場合は、システムの再起動を行うこ とで、転送速度の再設定が行われます。

#### ・**Physical Capacity**

ハードディスクの物理容量

- ・**Config. size**  接続した際に利用可能なハードディスクの容量
- ・**Secteor size**

セクタのサイズ

・**Status**

ハードディスクの現在のステータス ステータスには、次の種類があります。

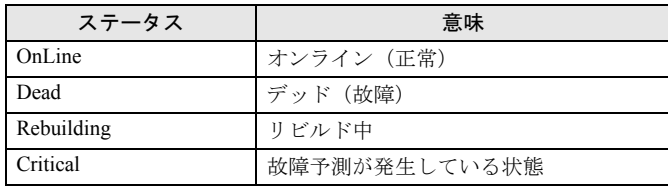

#### ・**Device Errors**

各種のエラーの数 次のような意味があります。 - PFA Count : 故障予測

 $P$ POINT

▶ Soft Errors / Parity Errors / Hard Errors / Misc Errors の表示は、未サポートです。 PFA Count が Found の場合は、「5.2 [ハードディスクの予防交換手順」\(→](#page-51-0) P.52) を参照して、ハードディスクの交換を行ってください。

また、各ボタンを使用することにより、次の操作が可能です。

・**Make Offline** ボタン

ハードディスクのステータスを強制的に「Dead」状態に変更します。

### 修重要

▶ 「Make Offline」は、担当保守員に指示されるような特別な場合以外は使用 しないでください。「Make Offline」の操作により、データを損失するおそ れがあります。

#### ・**Locate** ボタン

ハードディスクの LED を点灯し、ハードディスクの位置を知らせます。

### <span id="page-44-0"></span>4.5.4 ロジカルドライブ情報を表示する

定義されているロジカルドライブは、「Controller View」画面の右側に表示され、1 つのア イコンが 1 つのロジカルドライブを示しています。(論理装置またはシステムドライブと もいいます).

特定のロジカルドライブの情報を表示するには、「Controller View」画面のロジカルドライ ブ・アイコンをダブルクリックします。

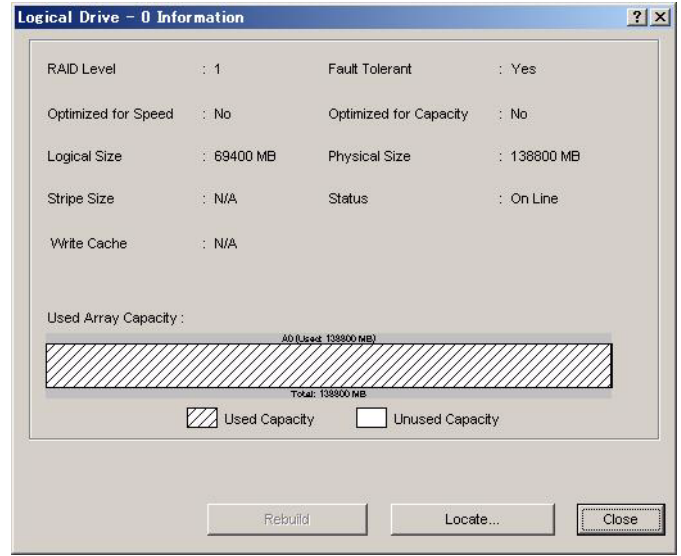

次の情報が表示されます。

・**Logical Drive**

```
ロジカルドライブ番号(画面のタイトルバーに表示)
```
・**RAID Level / Fault Tolerant**

RAID レベルおよび冗長性の有無

- ・**Optimized for Speed / Optimized for Capacity** 設定速度、容量、冗長性が最適化されているかどうか
- ・**Logical Size / Physical Size**
- ロジカルドライブの論理的なサイズと物理サイズ
- ・**Status**

現在のロジカルドライブの運用ステータス 各ステータスの意味は、次のとおりです。

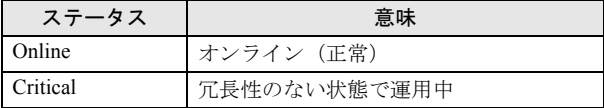

#### ・**Used Array Capacity**

フィジカルパックの容量のうち、現在のロジカルドライブが占有している容量。

また、各ボタンを使用すると、次の操作が可能です。

・**Locate** ボタン

ロジカルドライブを構成しているすべてのハードディスクの LED を点灯し、ハード ディスクの位置を知らせます。

・**Rebuild** ボタン

ロジカルドライブのステータスが「Critical」の場合は、[Rebuild]が有効になり、ロジ カルドライブのリビルドを行うことができます。  $\rightarrow$  [4.6.1  $\forall$  E' $\nu$  F (Rebuild) (P.48)

### <span id="page-45-0"></span>4.5.5 Request Sense Data を表示する

ハードディスクのセンス情報を表示するには、View メニューから「Error Table」を選択し ます。

次の画面が表示されます。

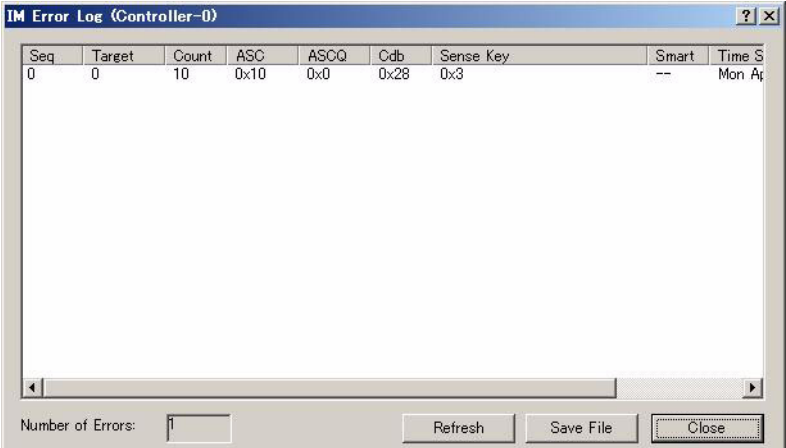

[Save File]をクリックすると、センス情報をファイルに保存することができます。

### $P$  POINT.

▶ Request Sense Data は、担当保守員が問題調査用として使用するデータです。

### <span id="page-46-0"></span>4.5.6 リビルドの進行状況を確認する

GAM を使用すると、リビルドの進行状況をグラフで確認できます。

#### ■ Rebuild Status

リビルド処理が進行中の場合は、View メニューから「Rebuild Status」を選択すると、リビ ルド処理の進行状況を確認できます。

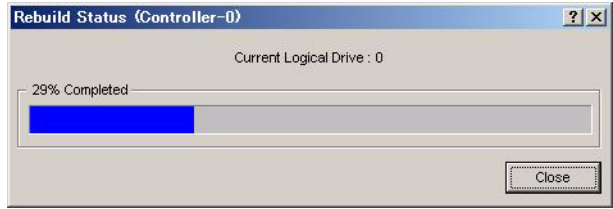

[Close]をクリックすると、「Rebuild Status」画面が閉じます。

# 4.6 メンテナンス機能

GAM から行えるメンテナンス時の機能には、次のものがあります。 · Critical になったロジカルドライブに対するリビルドの実行 (Rebuild)

### <span id="page-47-0"></span>4.6.1 リビルド (Rebuild)

故障ハードディスクの交換を行った場合は、マニュアルでリビルドを行う必要がありま す。マニュアルでリビルドを実行する場合は、次の手順に従って行ってください。

**1** 「Controller View」画面で、Critical となっているロジカルドライブ(黄 色の!で示されます)をダブルクリックします。

「Logical Drive Information」画面が表示されます。

#### **2** [Rebuild]をクリックします。

リビルドが開始されます。リビルドが開始されると、交換したハードディスクの Fault LED が点灯から点滅に変わり、さらにリビルド完了後に消灯します。 リビルドが完了すると、次の画面が表示されます

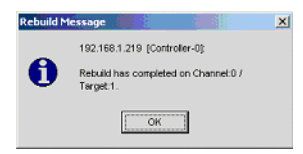

ハードディスクはオンライン状態となり、ロジカルドライブが冗長性のある状態 (オンライン状態)へ復旧します。

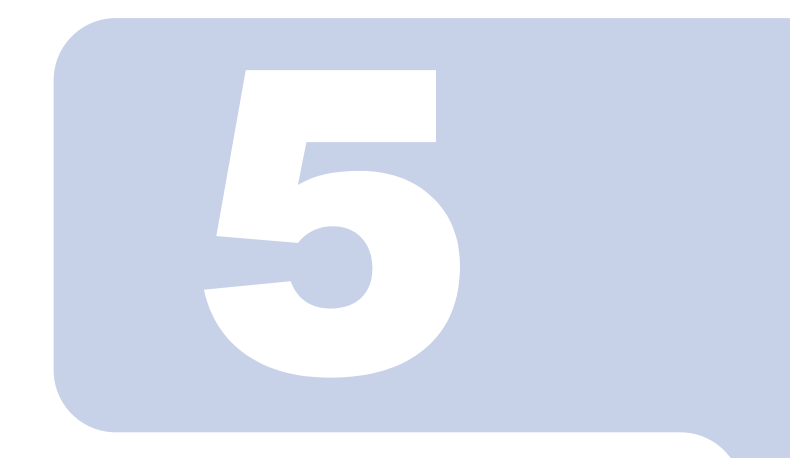

# 第 5 章

# ハードディスクの交換手順

本章では、ハードディスクの交換方法など、メンテナンスに 関することを説明します。

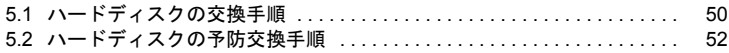

## <span id="page-49-0"></span>5.1 ハードディスクの交換手順

ハードディスクが故障したら、できるだけ早く新しいハードディスクと交換する必要があ ります。ここでは、ハードディスクの交換手順について説明します。

#### 修重要

▶ 交換用の新しいハードディスクは、原則として故障したハードディスクと同一型名 (同容量、同回転数)のものをご用意ください。

本サーバのオンボード SCSI アレイコントローラで、ディスクアレイを構成している場合、 電源を切らずに故障したハードディスクを交換することができます。

**1** GAM の Disk Drive Information で故障したハードディスクのチャネル と ID を確認します。

詳細については、「4.5.3 [ハードディスクの情報を参照する」\(→](#page-42-1) P.43) を参照してく ださい。

このとき、ロジカルドライブがリビルド中の場合は、リビルドが完了するまで待っ てください。

**2** GAM で確認した故障ハードディスクのチャネル、ID から、故障ハード ディスクの場所を確認します。

また、故障ハードディスクに対応している Fault LED が点灯状態となっているかを 確認してください。

- **3** プラスチックレバーを 90°手前に引き出して故障ハードディスクを 1 ~ 3cm だけ引き出し、SCSI バスとの接続を切ります。 ここでは、ハードディスクユニットをサーバ本体から完全には引き抜かないでくだ さい。
- **4** そのまま 1 分以上待ちます。
- **5** 故障ハードディスクをハードディスクベイから、引き出します。
- **6** 新しいハードディスクを、故障ハードディスクが搭載されていたハード ディスクベイにセットします。
- **7** GAM の「Controller View」画面で、Critical となっているロジカルド ライブ(黄色の!で示されます)をダブルクリックします。 「Logical Drive Information」画面が表示されます。
- **8** [Rebuild]をクリックします。

リビルドが開始されます。リビルドが開始されると、交換したハードディスクの Fault LED が点灯から点滅に変わり、さらにリビルド完了後に消灯します。 リビルド完了後、GAM の Logical Drive Information で、ロジカルドライブの状態が 「Critical」から「OnLine」に変わっていることを確認してください。

### $P$  POINT

- ▶ リビルド中に再起動やシャットダウンを行った場合、次回起動時に前回の終了位 置からリビルドが再開されます。
- ` リビルドが開始されない場合は、デバイスのスキャンを行ってください。

# <span id="page-51-1"></span><span id="page-51-0"></span>5.2 ハードディスクの予防交換手順

ハードディスクの故障予測機能 (S.M.A.R.T.) により、ハードディスクの状態が「Critical」 になった場合、将来そのハードディスクが故障する可能性があります。ハードディスクの 状態が「Critical」となった場合は、ハードディスクの予防交換をお勧めします。 次に、ハードディスクの予防交換手順について説明します。

### 修重要

▶ 予防交換用の新しいハードディスクは、原則として故障したハードディスクと同一 型名(同容量、同回転数)のものをご用意ください。

本サーバのオンボード SCSI アレイコントローラでディスクアレイを構成している場合、 サーバの電源を切らずに故障したハードディスクを交換することができます。

**1** GAM の Disk Drive Information で故障予測(S.M.A.R.T.)が表示され ているハードディスクのチャネルと ID を確認します。

詳細については、「4.5.3 [ハードディスクの情報を参照する」\(→](#page-42-1) P.43) を参照してく ださい。

故障予測の警告が出ているハードディスクは、次のアイコンで表示されます。

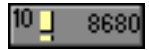

このとき、他に故障したハードディスクが存在していた場合には、「5.1 [ハードディ](#page-49-0) [スクの交換手順」\(→](#page-49-0) P.50)に従い、故障したハードディスクの交換作業を行って ください。また、ロジカルドライブがリビルド中の場合には、リビルドが完了する まで待ってください。完了後、Disk Drive Information で故障予測 (S.M.A.R.T.)の 表示されているハードディスクの確認を行ってください。

- **2** GAM で故障予測の出ているハードディスクのアイコンをダブルクリック して、「Status」が「Critical」となっていることを確認します。
- **3** [Make Offline]ボタンを押し、「WARNING」画面が表示されたら "YES"と入力し、[OK]ボタンを押します。
- **4** 故障予測の出ていたハードディスクに対応している「Fault LED」が、点 灯状態となっているかを確認します。
- **5** GAM の Log Information Viewer に、次のログが表示されていることを 確認します。

Event ID : S-12 Description : A physical disk has failed.

**6** プラスチックレバーを 90°手前に引き出して故障予測の出ていたハード ディスクを 1 ~ 3cm だけ引き出し、SCSI バスとの接続を切ります。

 $P$ POINT

- ▶ ハードディスクユニットを、サーバ本体から完全には引き抜かないでください。
- **7** そのまま 1 分以上待ちます。
- **8** 故障予測の出ていたハードディスクをハードディスクベイから引き出しま す。
- **9** 新しいハードディスクを、故障予測の出ているハードディスクが搭載され ていたハードディスクベイにセットします。
- **10** GAM の「Controller View」画面で、Critical となっているロジカルド ライブ(黄色の!で示されます)をダブルクリックします。 「Logical Drive Information」画面が表示されます。

#### **11** [Rebuild]をクリックします。

リビルドが開始されます。

リビルドが開始されると、交換したハードディスクの Fault LED が点灯から点滅に 変わり、さらにリビルド完了後に消灯します。

リビルド完了後、GAM の Logical Drive Information で、ロジカルドライブの状態が 「Critical」から「OnLine」に変わっていることを確認してください。

### $P$  POINT

▶ リビルドが開始されない場合は、デバイスのスキャンを行ってください。

# 付録

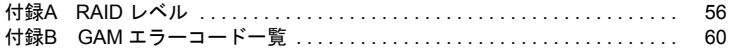

# <span id="page-55-0"></span>付録 A RAID レベル

本サーバのオンボード SCSI コントローラでは、RAID1 のみサポートしています。 RAID0/5/10 は、未サポートです。

# A.1 RAID0 (ストライピング)

データを分割して複数のハードディスクにそれぞれ分配して書き込むことをストライピン グといいます。たとえば9ブロック分のデータ (D0~D8)の書き込みを行う場合、ハー ドディスクを 3 台使っていたら、本製品は各データをハードディスクに分配して書き込み ます(下図参照)。1 台のハードディスクに 9 ブロック分のデータを順番に書き込むより、 3 台のハードディスクに分配して書き込む方が性能は上がります。

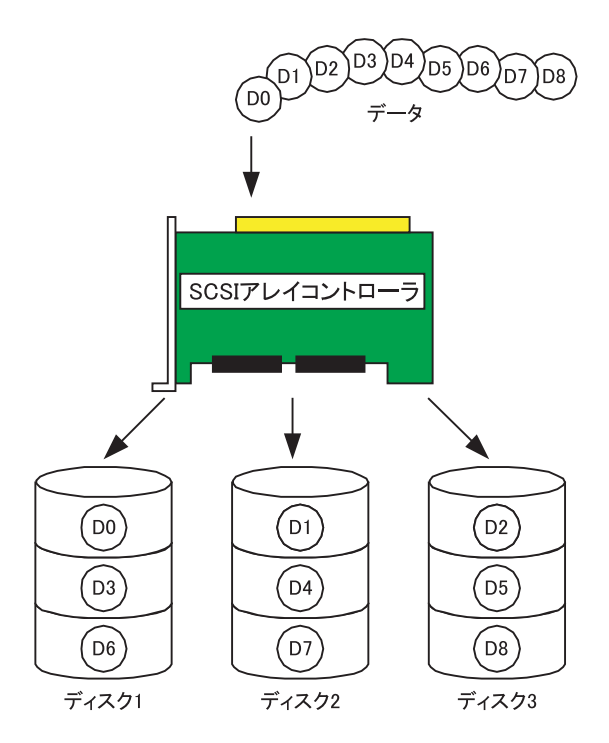

# A.2 RAID1 (ミラーリング)

まったく同じデータを別のハードディスクに二重化して書き込むことを、ミラーリングと いいます。これによって 1 台のハードディスクが故障しても、もう一方のハードディスク のデータで継続してシステムを運用することができます。RAID1 はミラーリングによる冗 長性で高信頼性を実現していますが、実際に使用できる容量はハードディスク 1 台分の容 量になります。

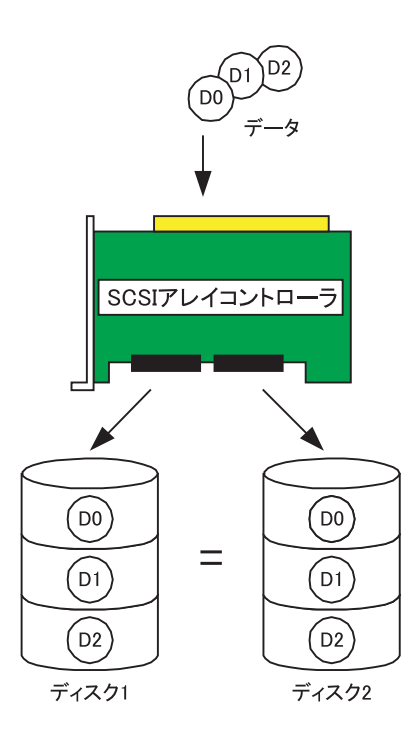

# A.3 RAID5 (ストライピング+パリティ)

RAID5 は、データを分割して複数のハードディスクにそれぞれ分配して書き込むストライ ピングに加え、パリティデータを生成して冗長性を持たせています。パリティデータとは データから計算して導き出されるデータです。たとえば6ブロック分のデータ (D0~ D5)の書き込みを行う場合、ハードディスクを3台使っていたら、各データと計算したパ リティデータ P (DX.DY) をハードディスクに分配して書き込みます(下図参照)。パリ ティデータにより冗長性を持たせるため、ハードディスク 1 台分の容量がパリティデータ 分に使われます。

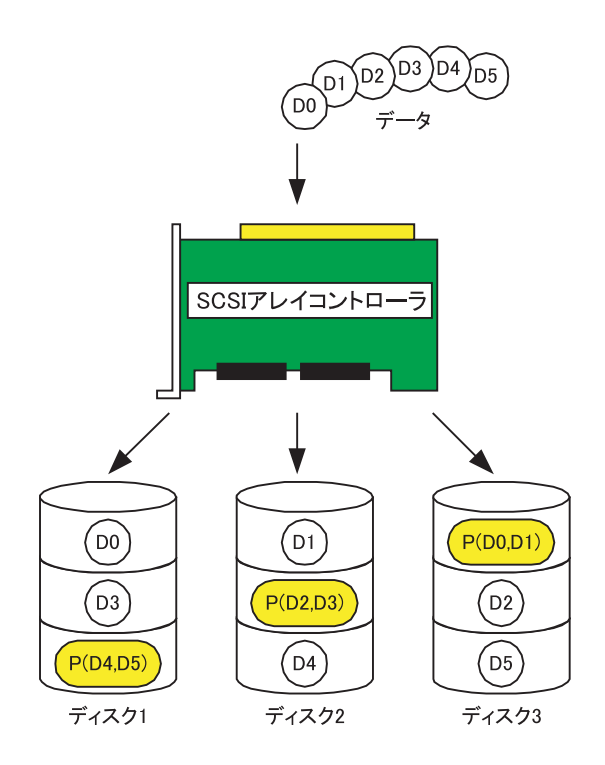

# A.4 RAID10 (ミラーリング+ストライピング)

RAID10 は、データを分割して複数のハードディスクにそれぞれ分配して書き込むストラ イピングに加え、ミラーリングにより冗長性を持たせています。たとえば 6 ブロック分の データ (D0 ~ D5) の書き込みを行う場合、ハードディスクを 4 台使っていたら、各デー タと二重化したデータをハードディスクに分配して書き込みます(下図参照)。4 台のハー ドディスクに分配して書き込むことにより性能を上げ、二重化したデータにより冗長性を 持たせています。実際に使用できる容量は全ハードディスク容量の半分になりますが、 RAID5 と比べると書き込み時の性能は良くなります。

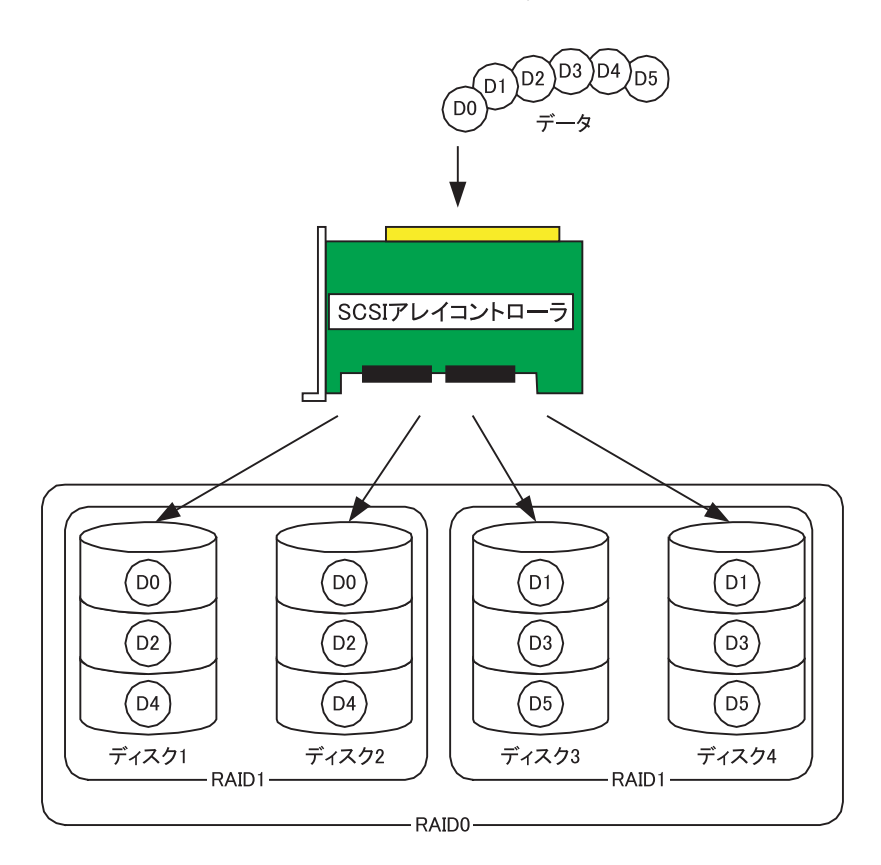

<span id="page-59-1"></span>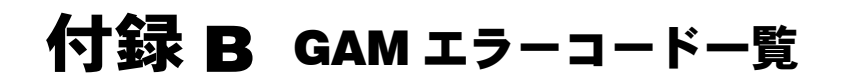

<span id="page-59-0"></span>本製品では、ServerView をインストールしておくことにより、本製品で発生したイベント をイベントビューアに記録することができます。次の内容は Windows のイベントビューア のアプリケーションログに、ソース「Fujitsu ServerView Service」のイベントとして書き込 まれる本製品のログの一覧です。イベントログの内容の先頭([]で囲まれている部分) には、デバイスアドレスが記録されます。デバイスアドレスはどの部分でイベントが発生 しているかを示しています。

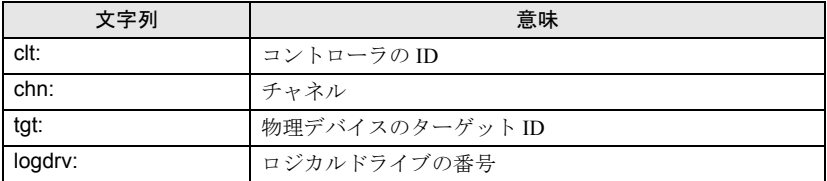

### 修重要

▶ ServerView をインストールしていない場合、イベントビューアへのイベントのロギ ングは行われません。サーバ本体に添付の「PRIMERGY ドキュメント&ツール CD」内の『ユーザーズガイド』を参照して、ServerView のインストールと設定を 行ってください。

GAM イベント (SNMP TRAP) の Severity (重大度) と Gam2cl ログの Severity とイベント ログの種類との対応は、次のとおりです。

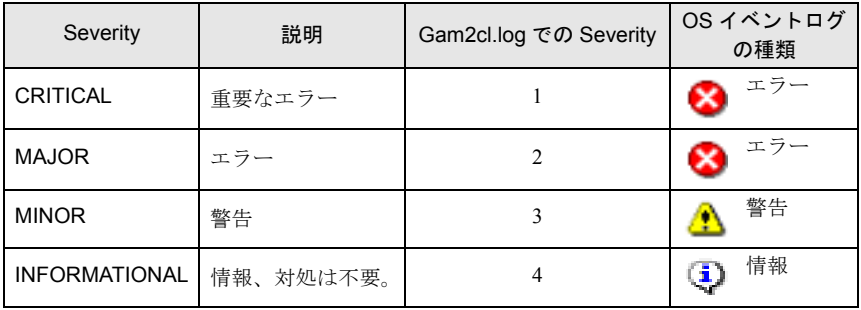

### $\mathsf{P}$  POINT.

▶ 種類が「-」のものは、GAM Client のログだけに記録されます。

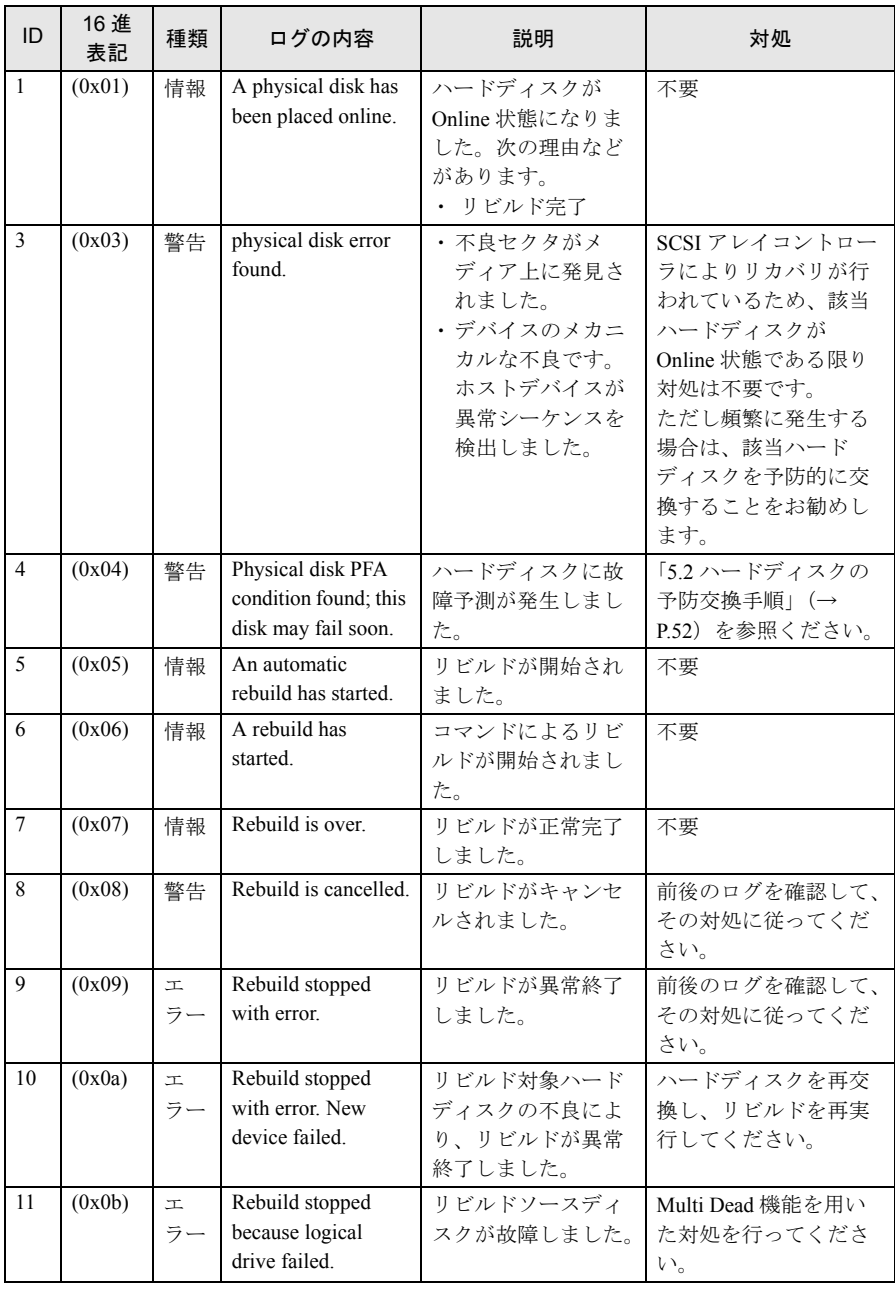

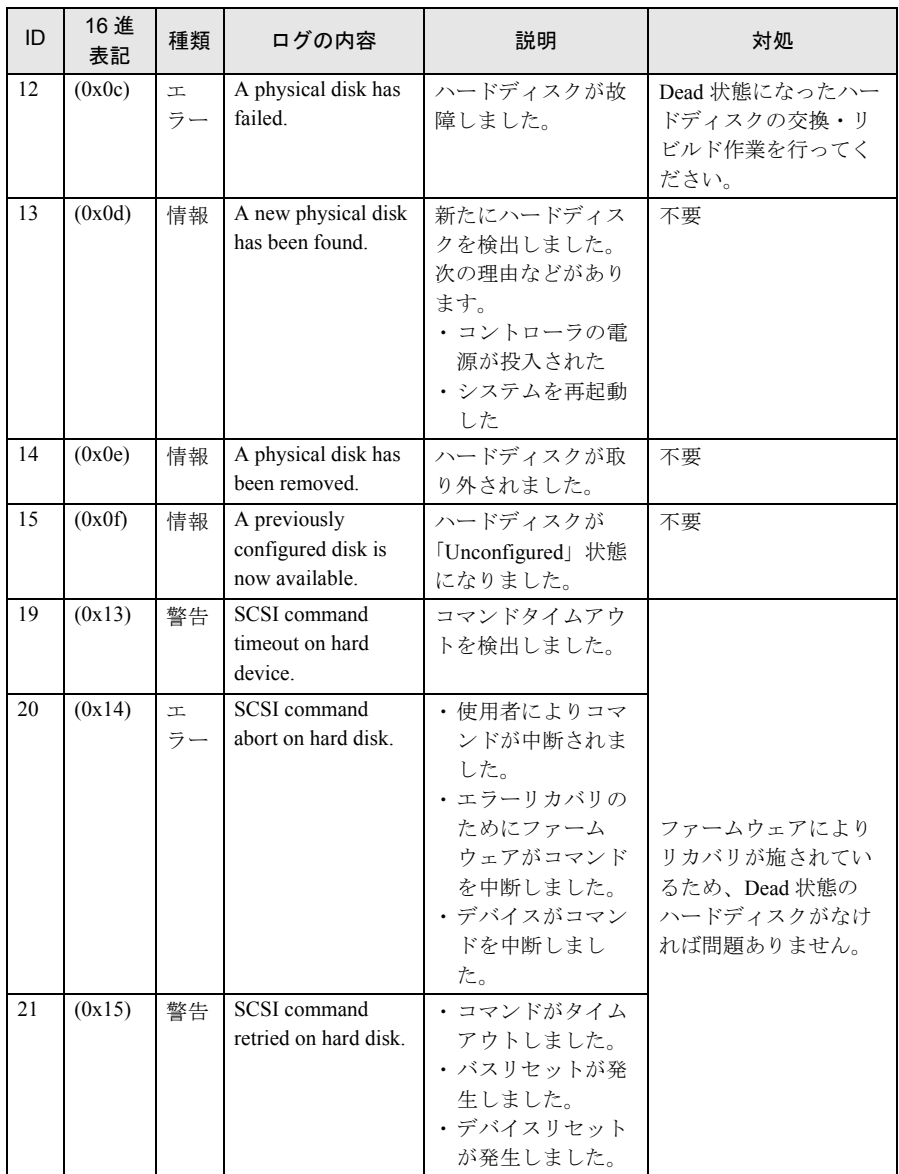

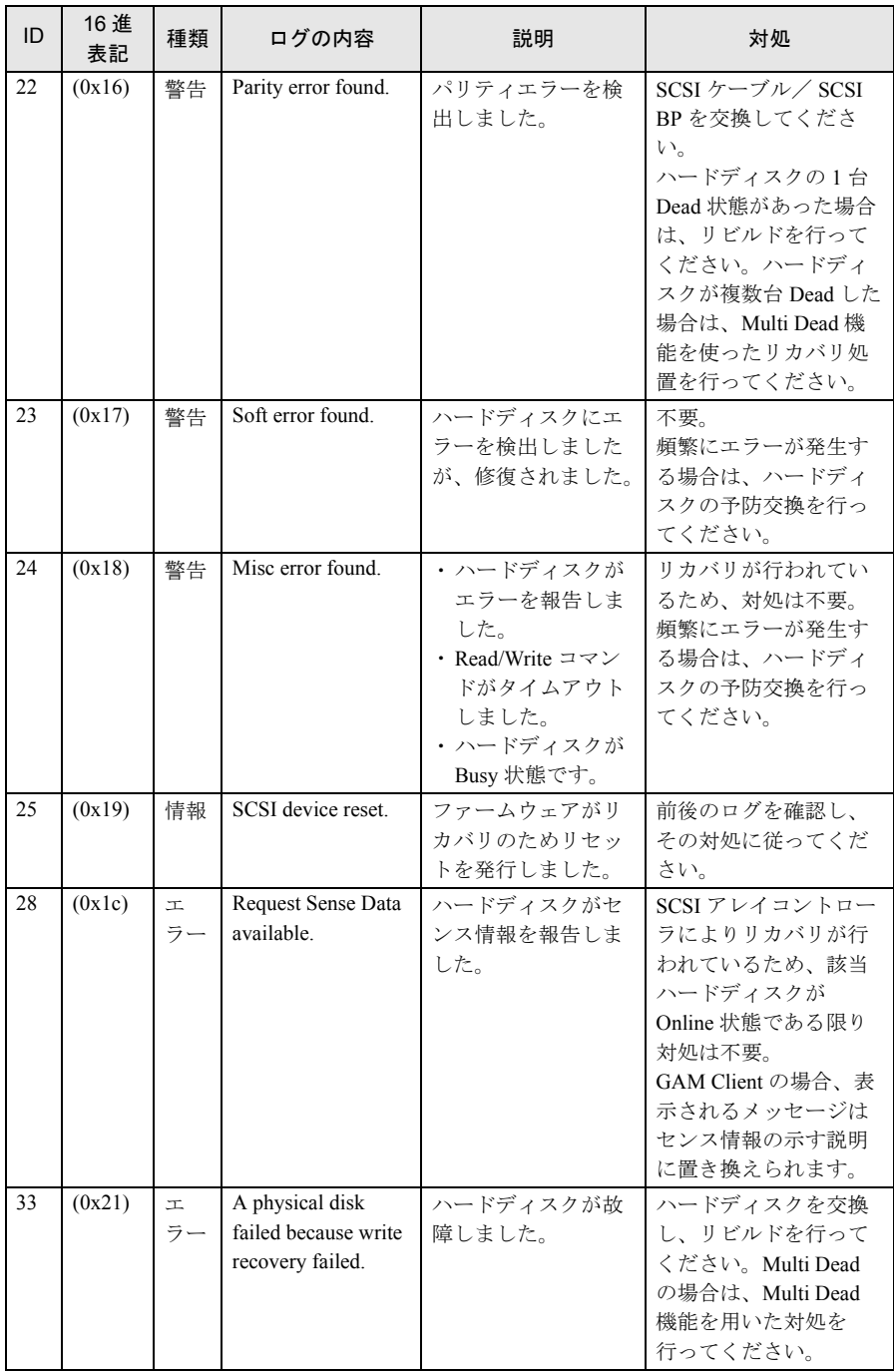

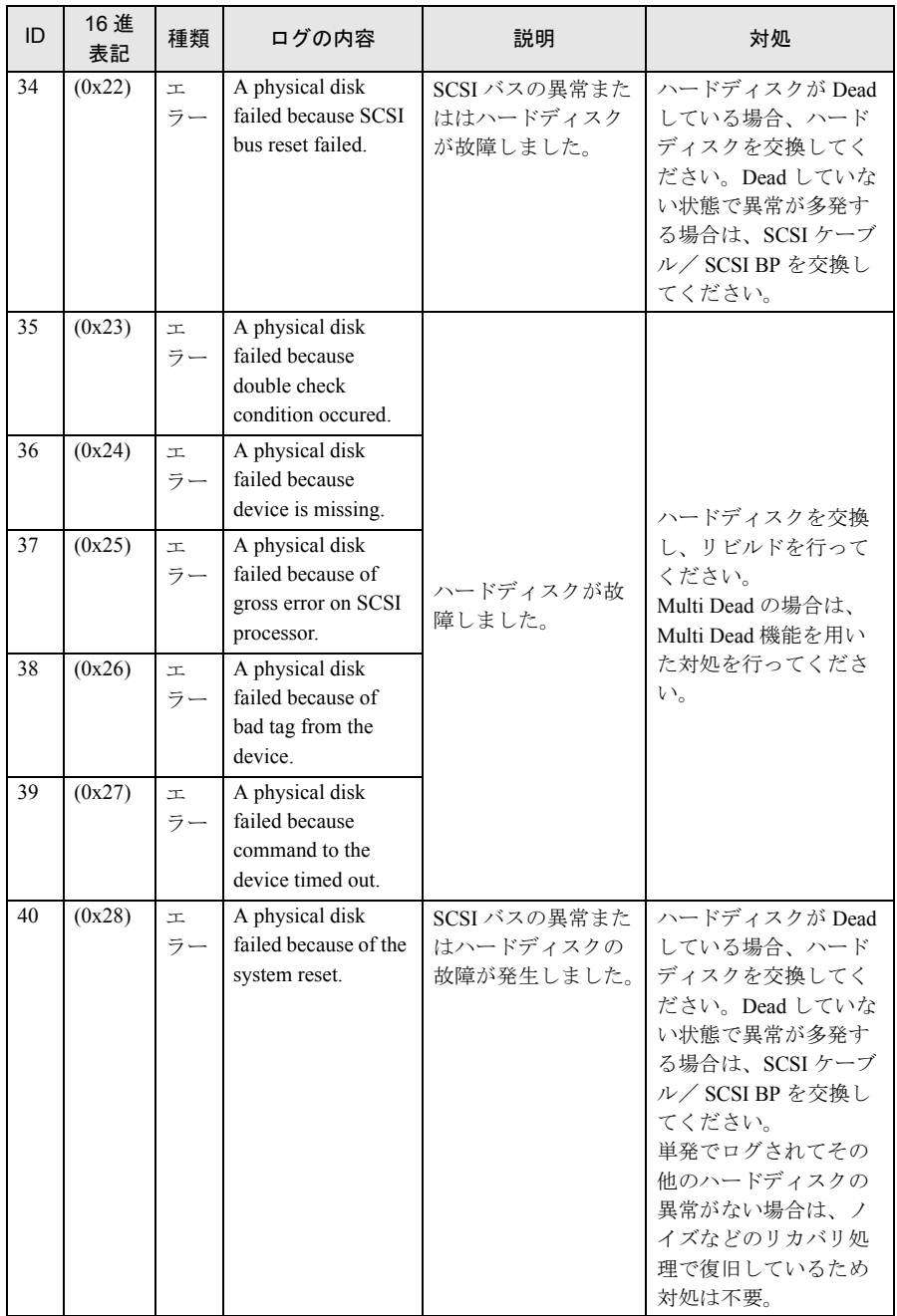

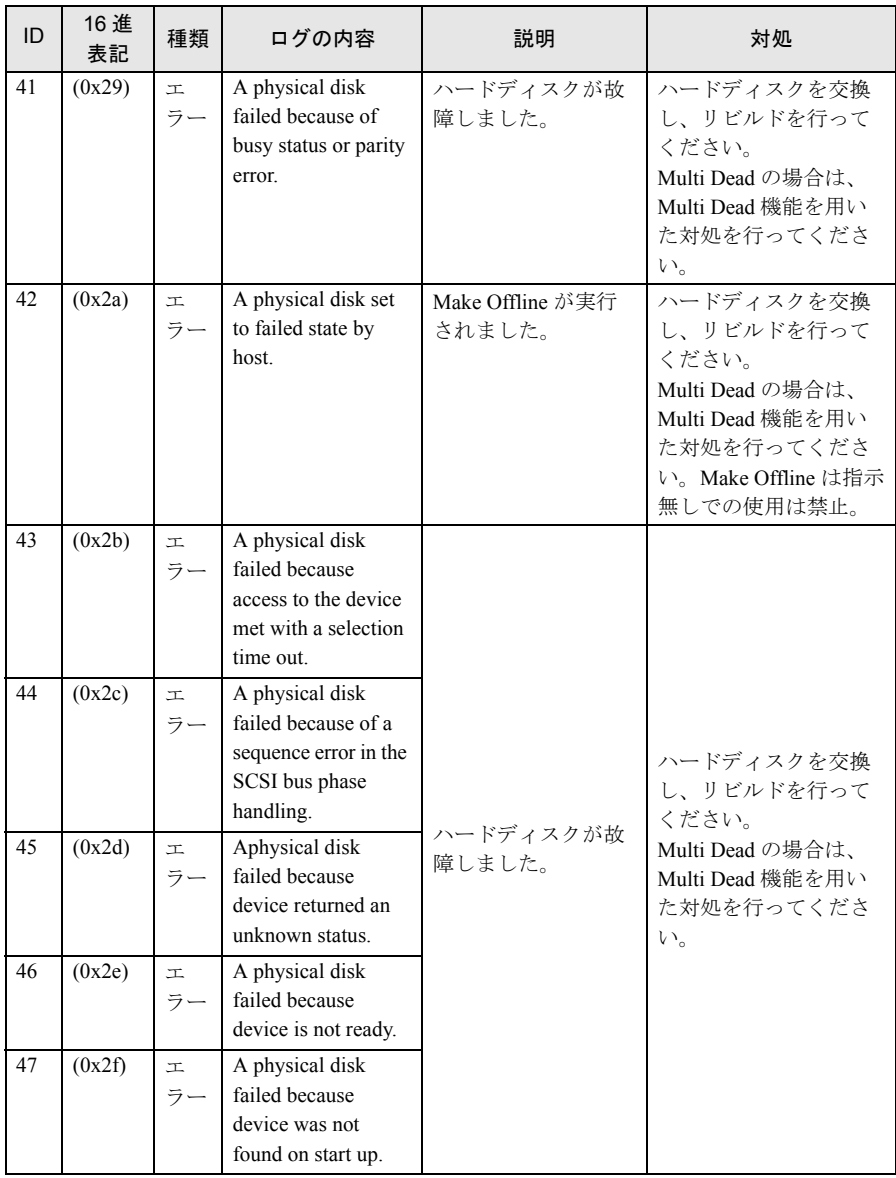

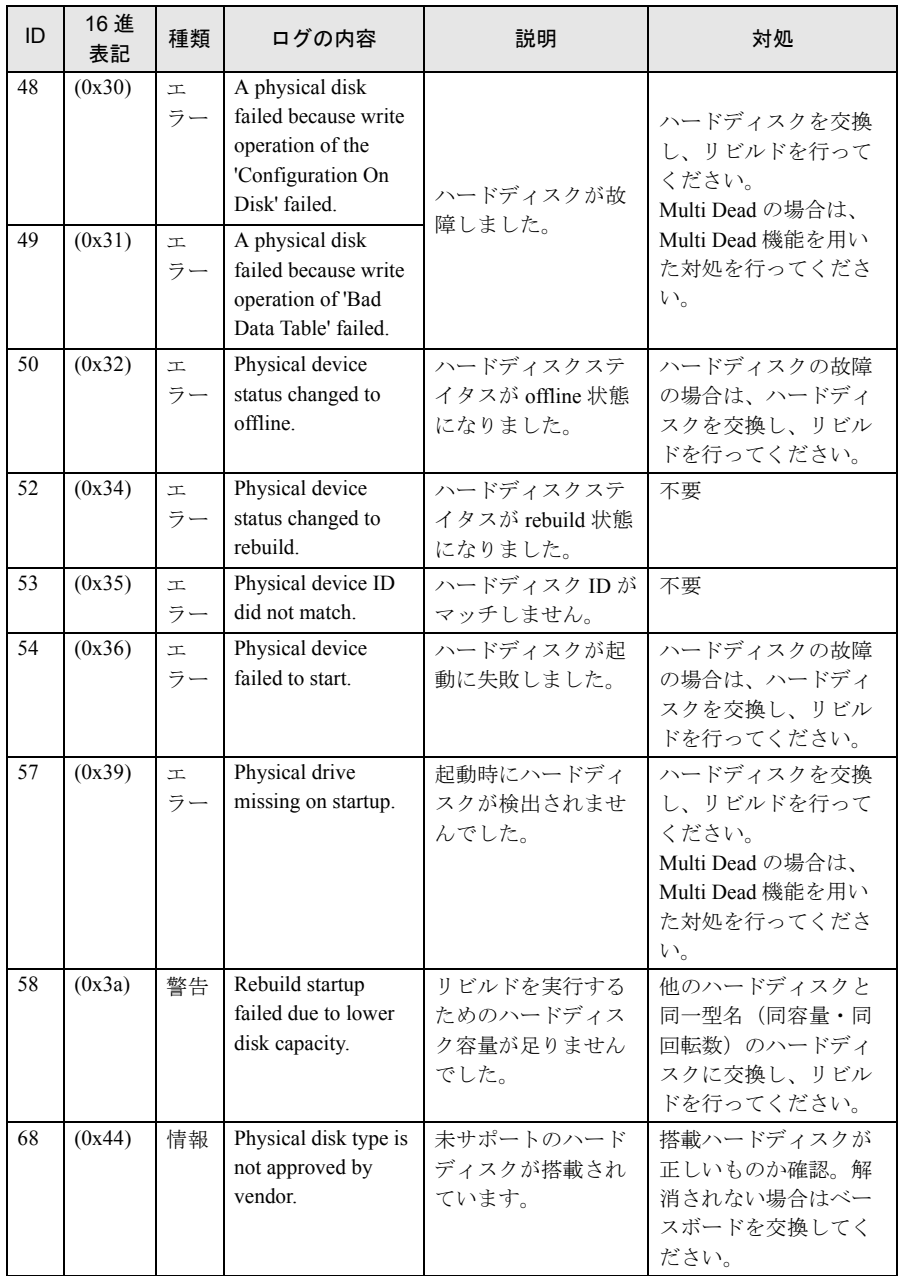

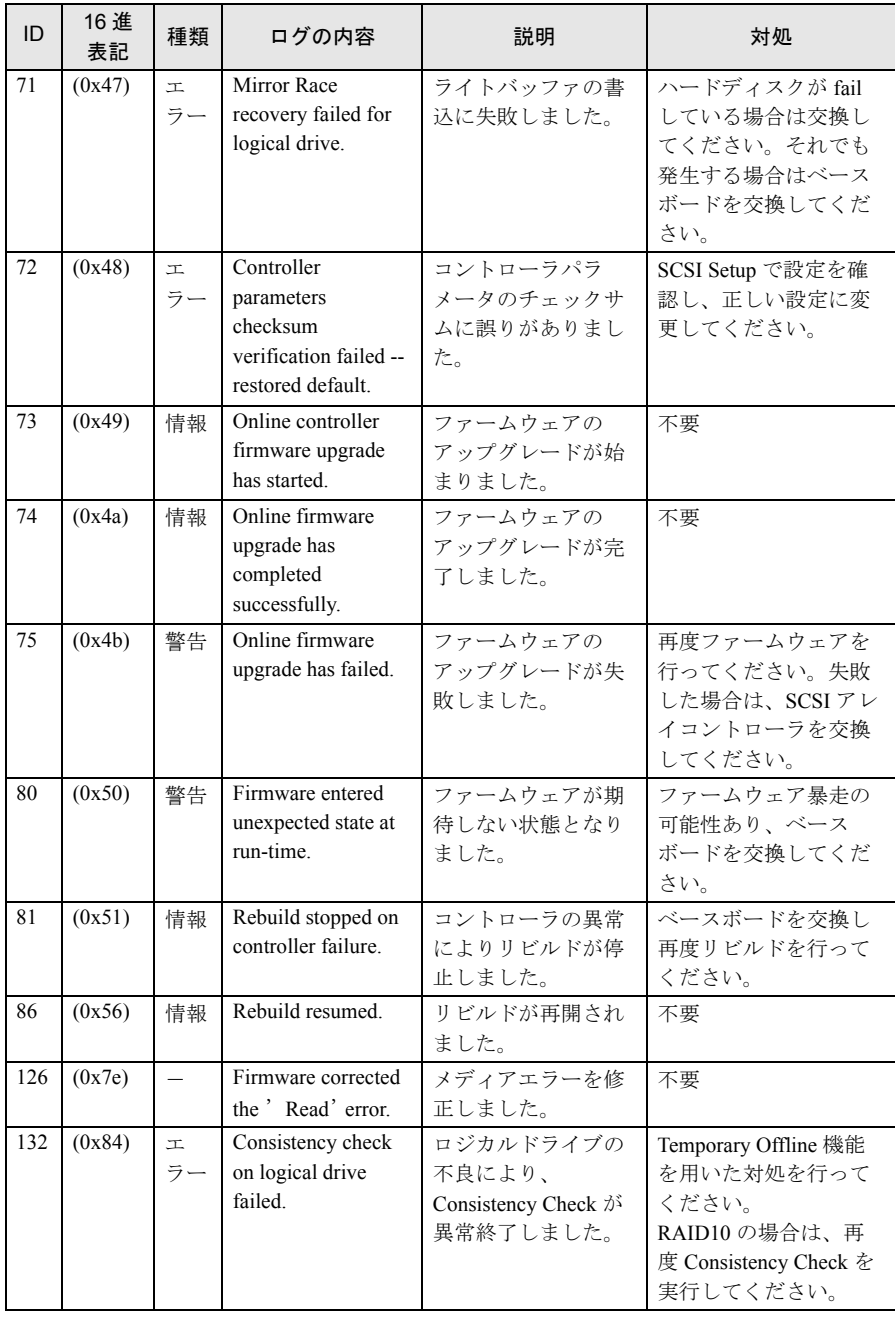

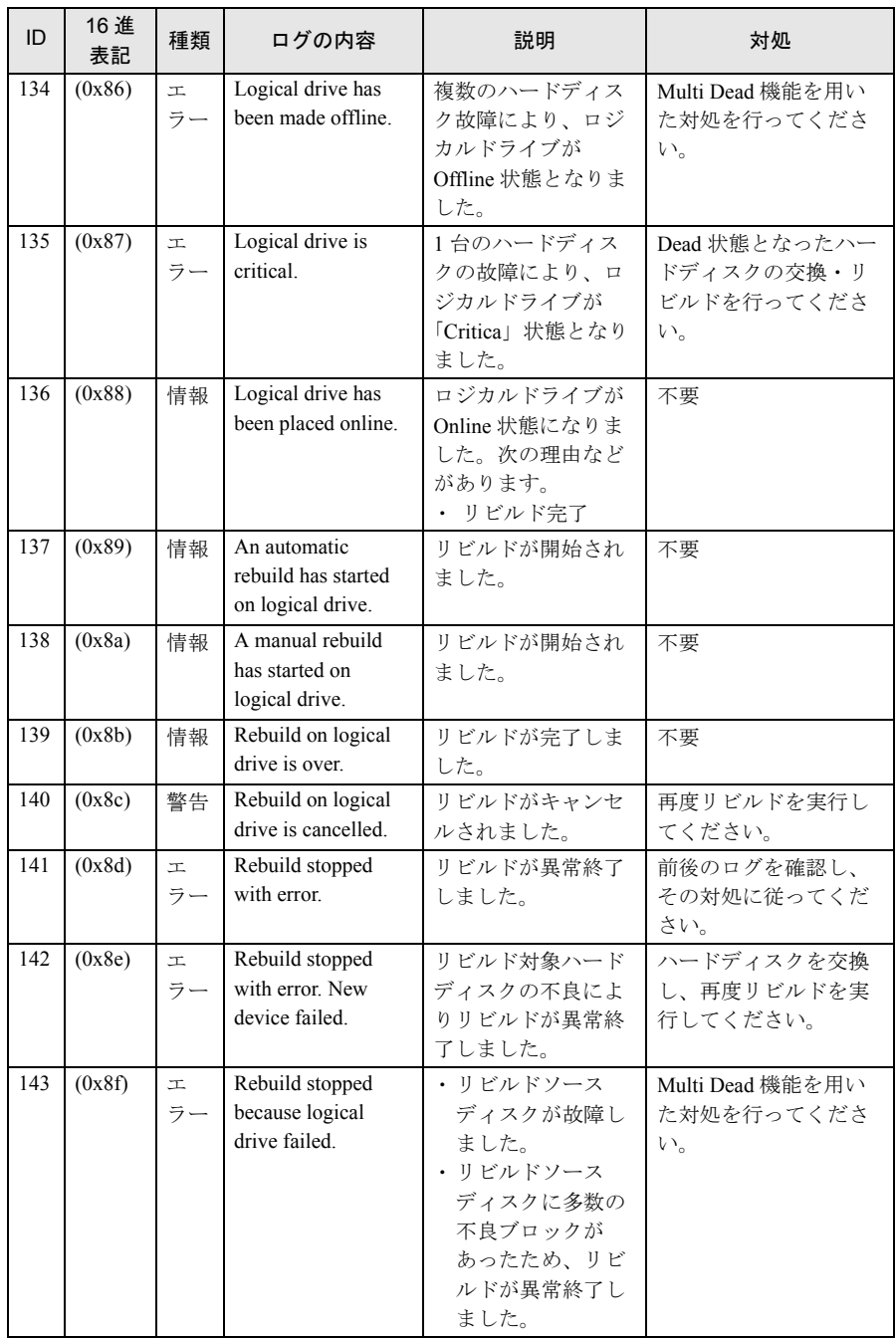

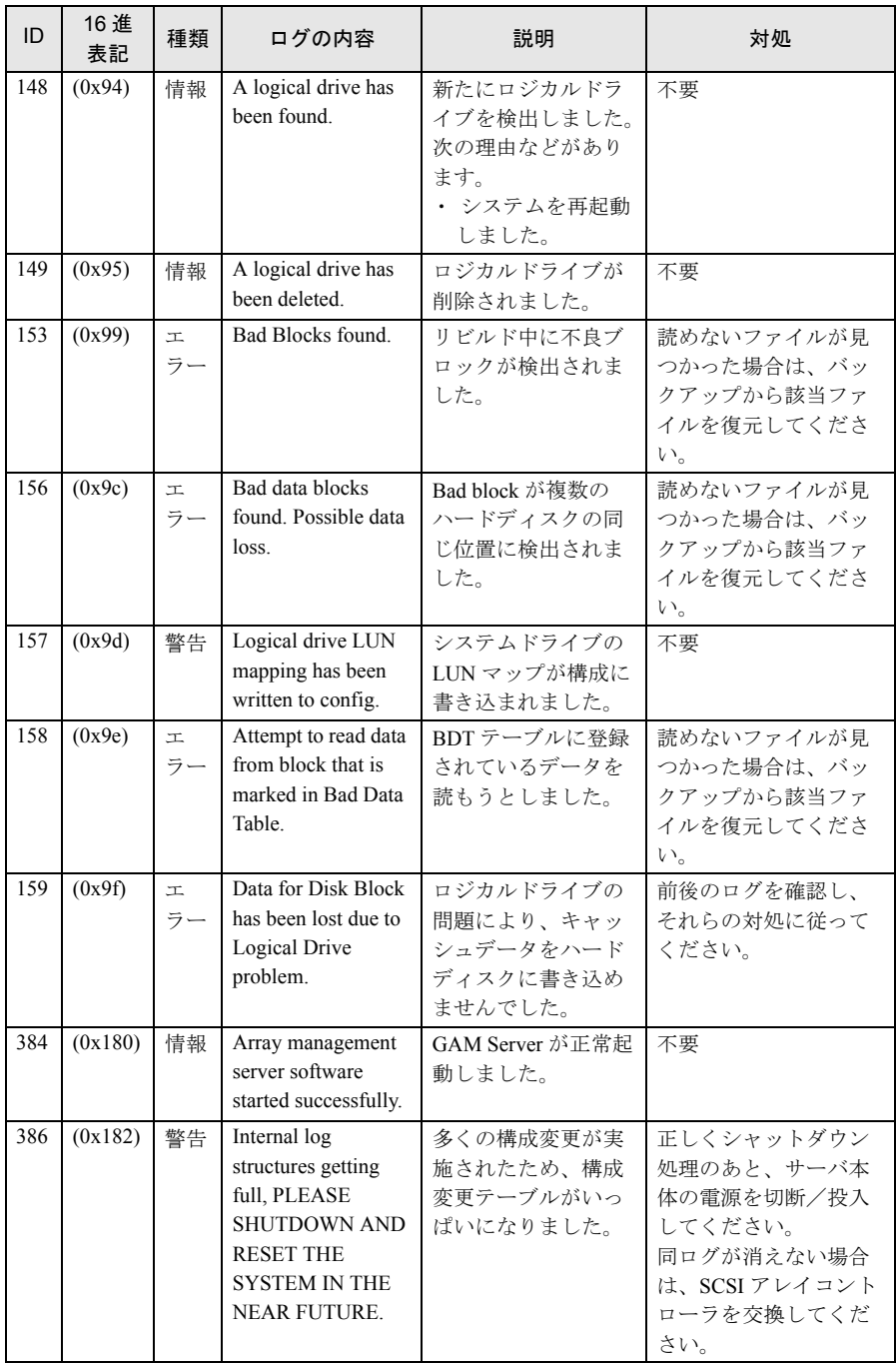

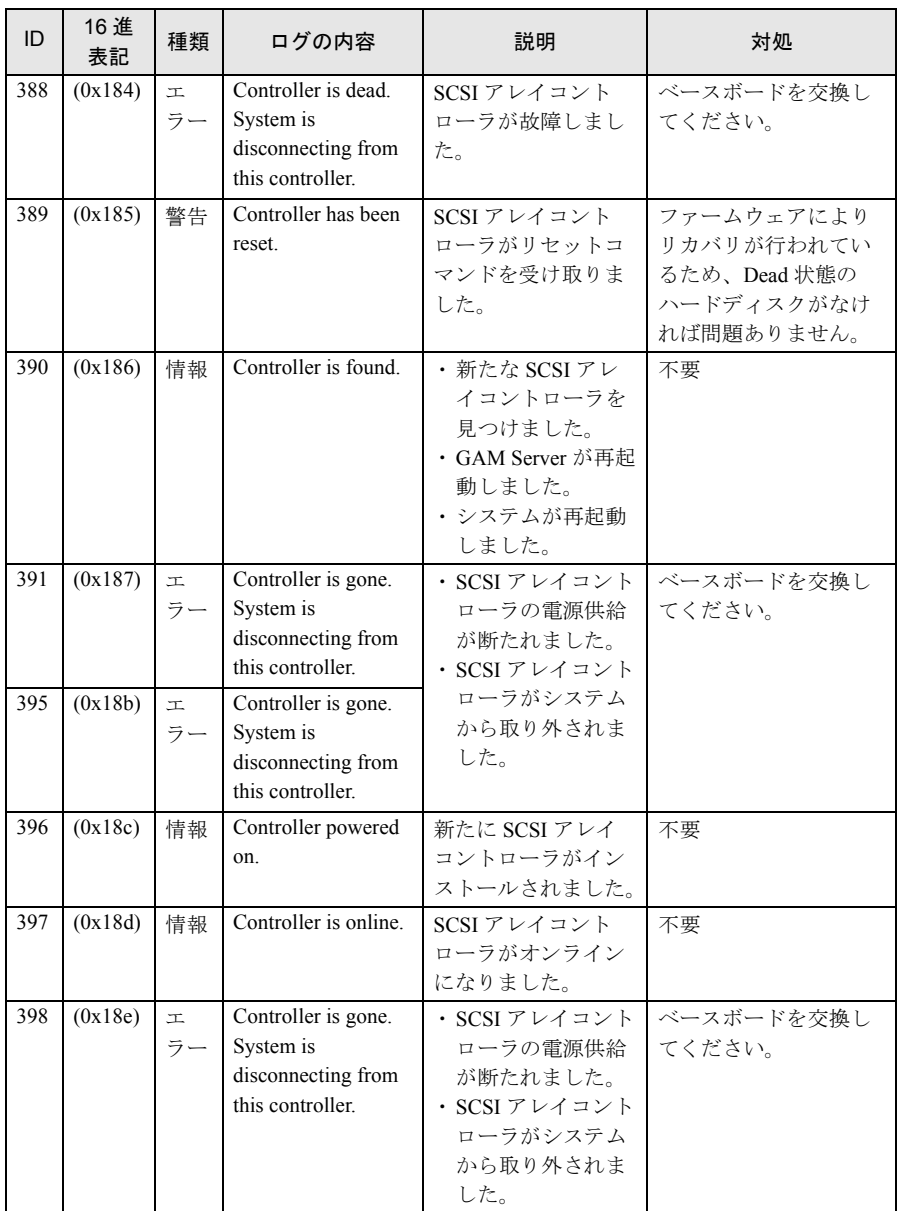

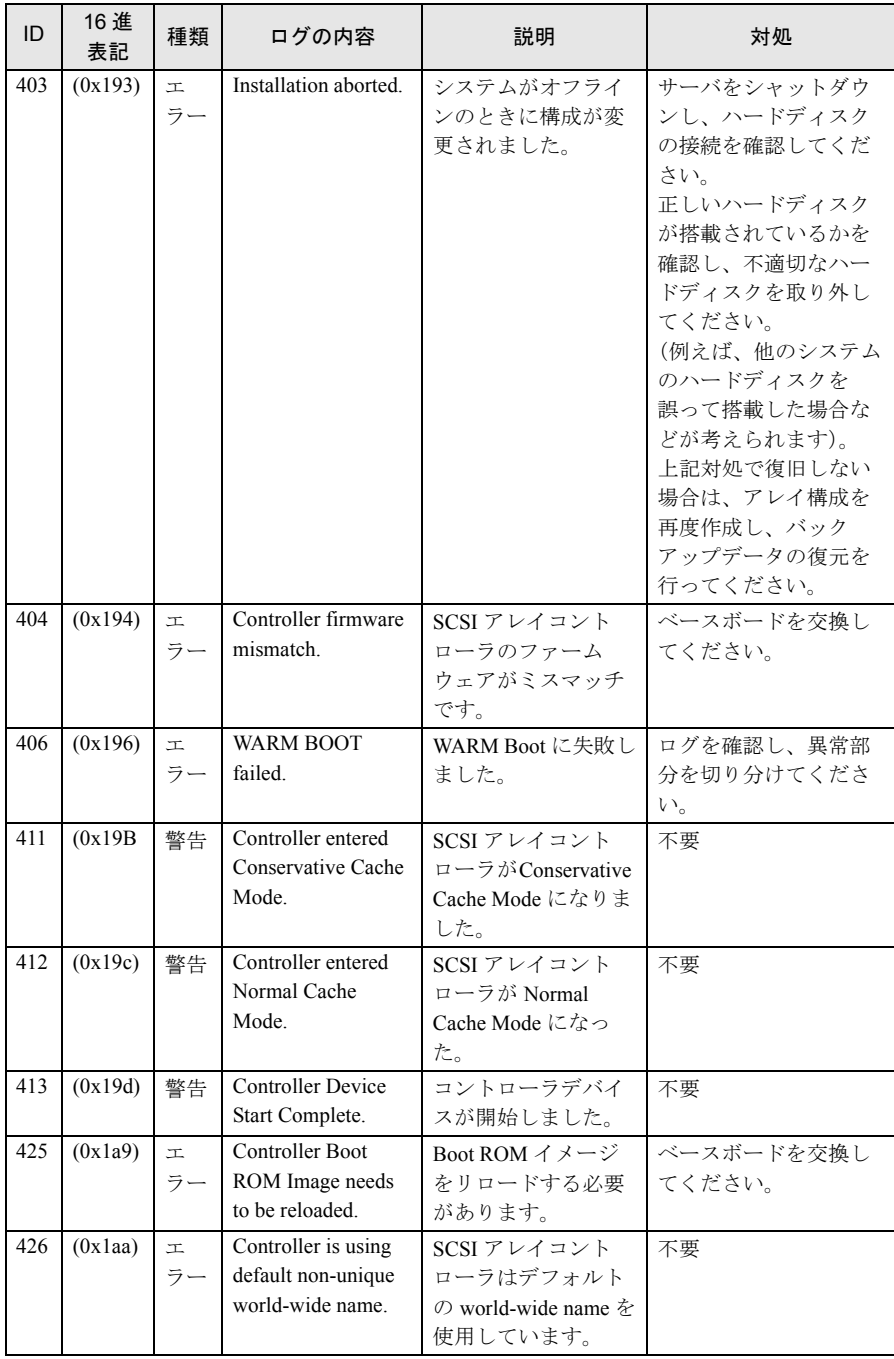

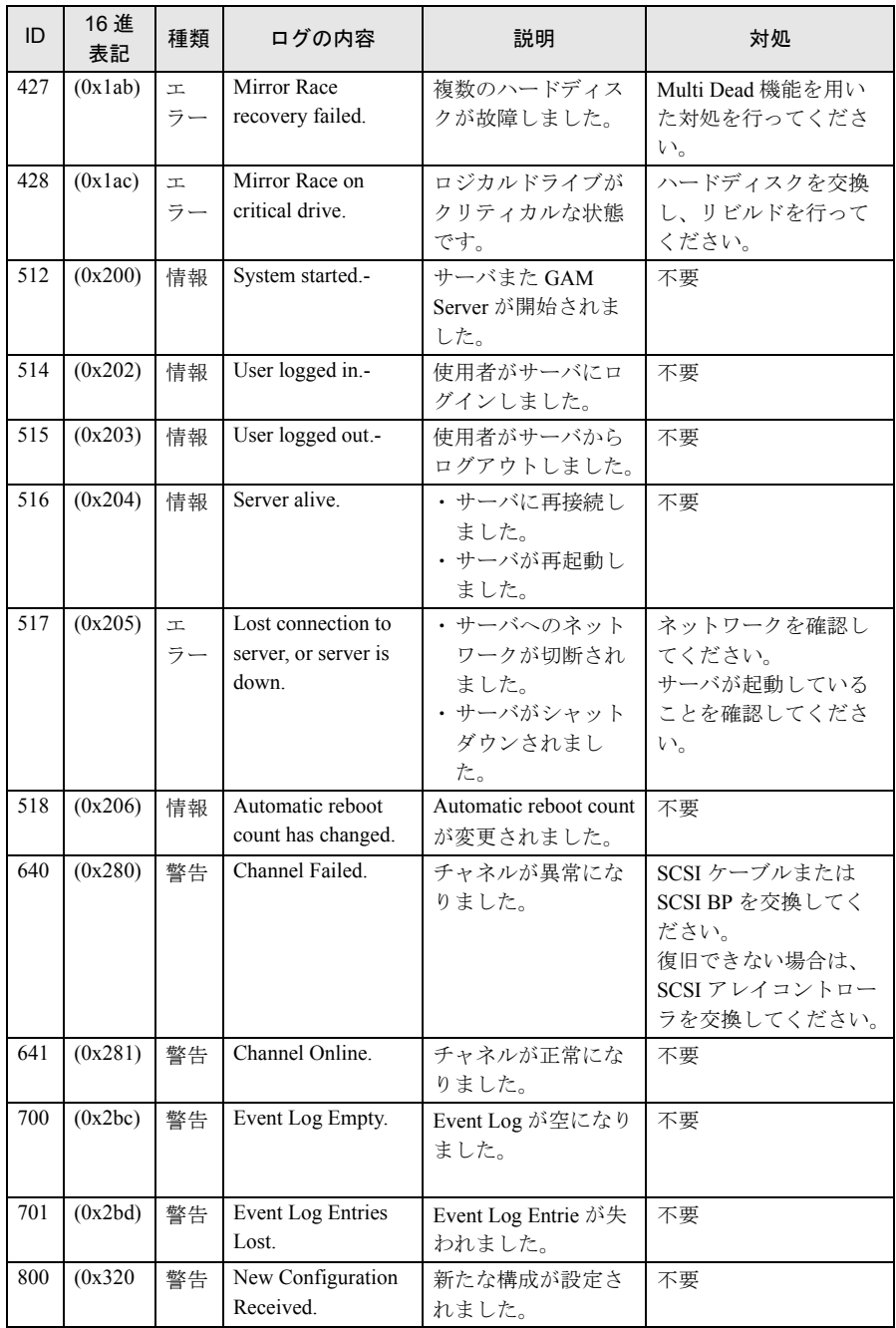
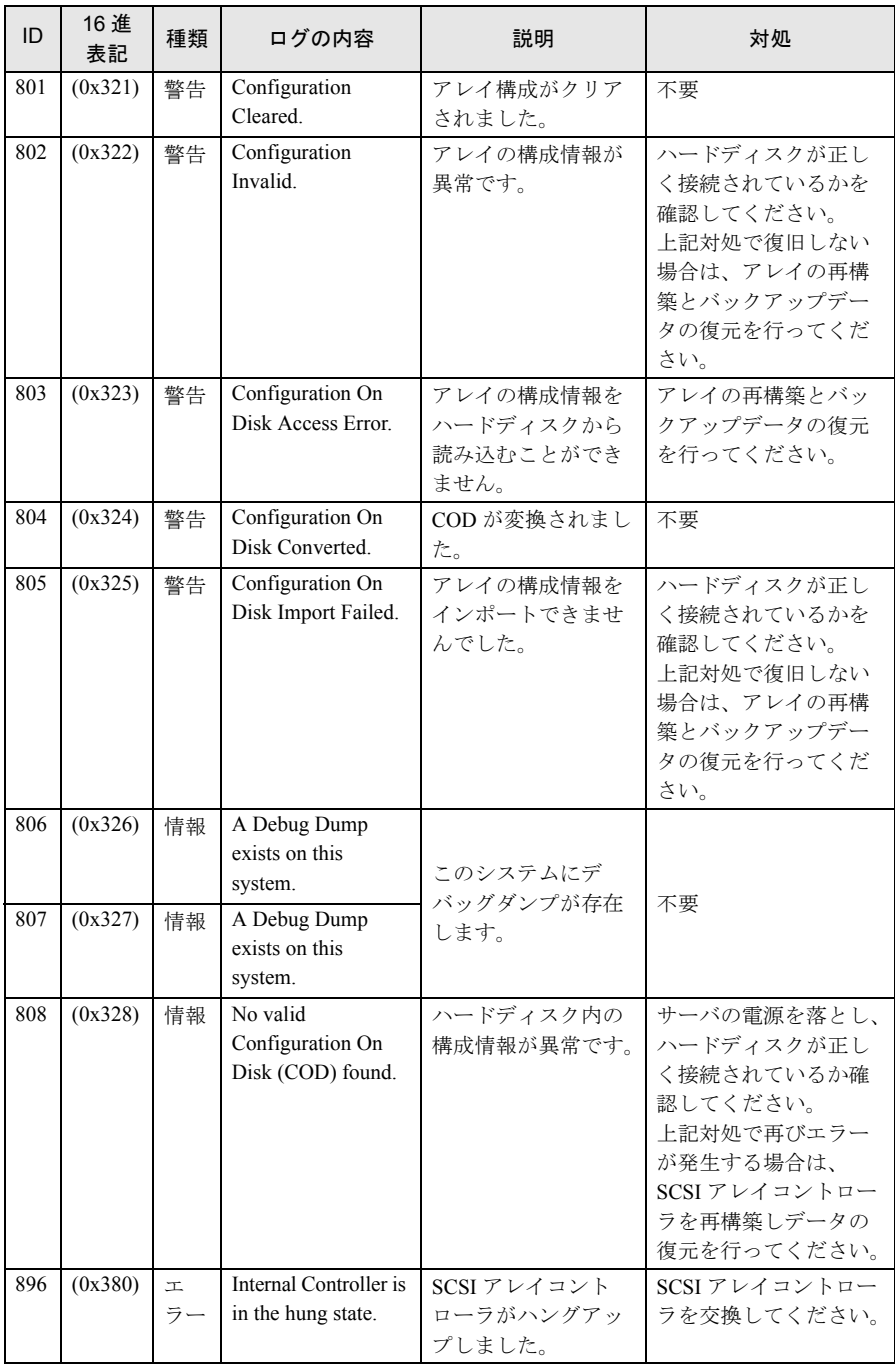

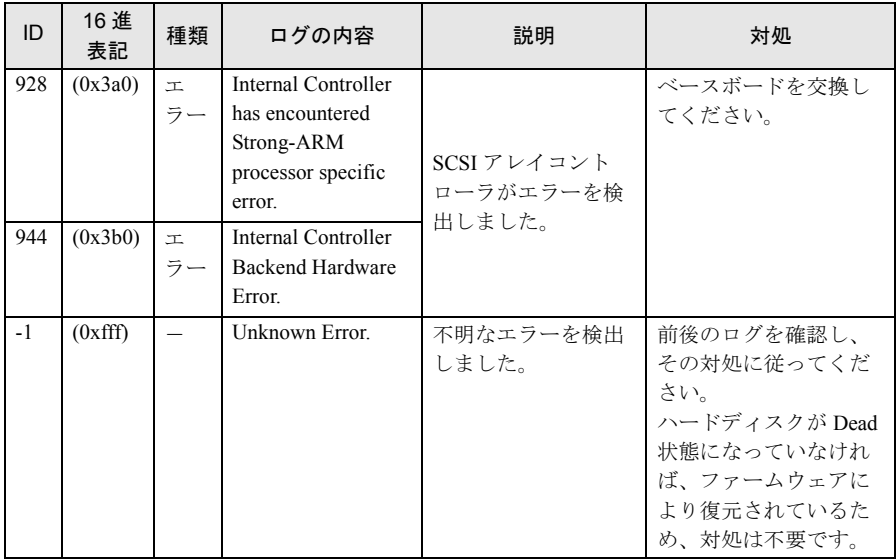

## PRIMERGY RX200 S2

ユーザーズガイド

オンボード SCSI アレイ編

B7FH-3191-01 Z0-00

## 発 行 日 2005 年 5 月

## 発行責任 富士通株式会社

●本書の内容は、改善のため事前連絡なしに変更することがあります。

●本書に記載されたデータの使用に起因する、第三者の特許権およびその他の 権利の侵害については、当社はその責を負いません。 ●無断転載を禁じます。